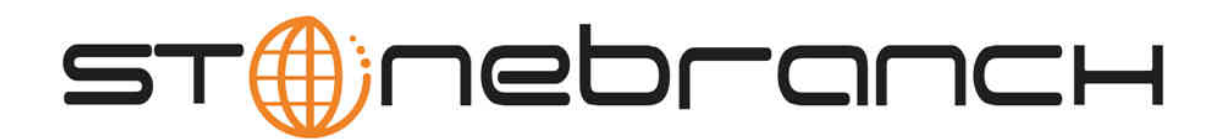

# **Opswise Automation Center 5.1.0**

# **Installation and Upgrade**

© 2012 by Stonebranch, Inc. All Rights Reserved.

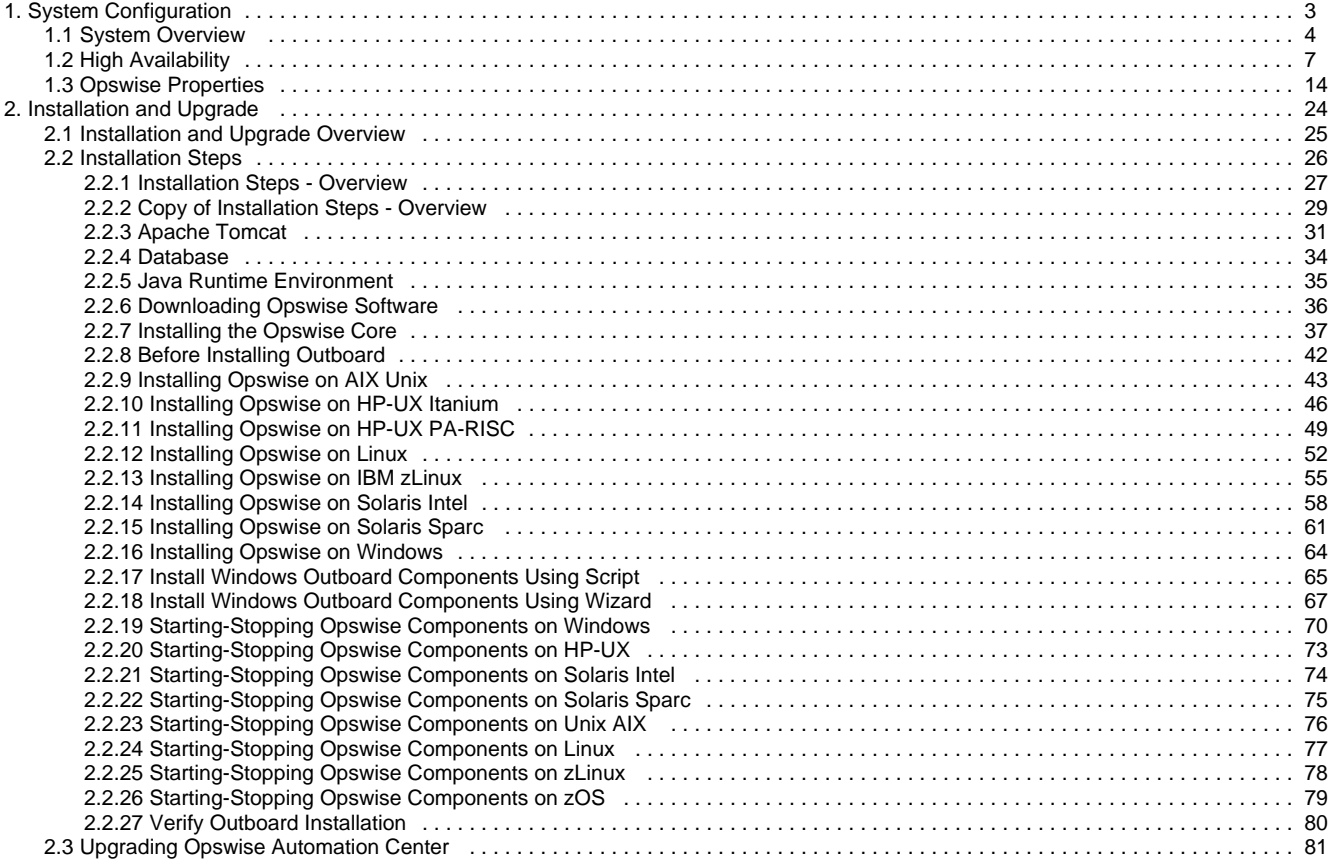

# <span id="page-2-0"></span>**System Configuration**

## <span id="page-3-0"></span>**System Overview**

- $\bullet$ **[Overview](#page-3-1)**
- [Core Processor](#page-3-2)
- [Application Container](#page-3-3)
- [Database](#page-4-0)
- [Message Hub \(MsgHub\)](#page-4-1)  $\bullet$
- [Transporter \(Transport\)](#page-4-2)
- [Universal Automation Center Agent](#page-5-0)
- [Opswise Directory Structure](#page-4-3)
	- [Core Component](#page-4-4)
	- [Outboard Components \(Message Hub, Transporter\)](#page-5-1)
	- [Universal Automation Center Agent](#page-5-0)

### <span id="page-3-1"></span>**Overview**

Opswise consists of the following basic components:

- Core Processor (also referred to as Cluster Node)
- Application Container
- $\bullet$ Database
- $\bullet$ Message hub
- **Transporter**
- Multiple remote agents

The following diagram shows a sample configuration. The typical configuration will use Apache Tomcat as the application container; the Opswise Core Processor running inside Tomcat; a DBMS to contain the database, the outboard components, which include the hub (HUB01) and transporter (TP01), and one or more agents installed on various platforms.

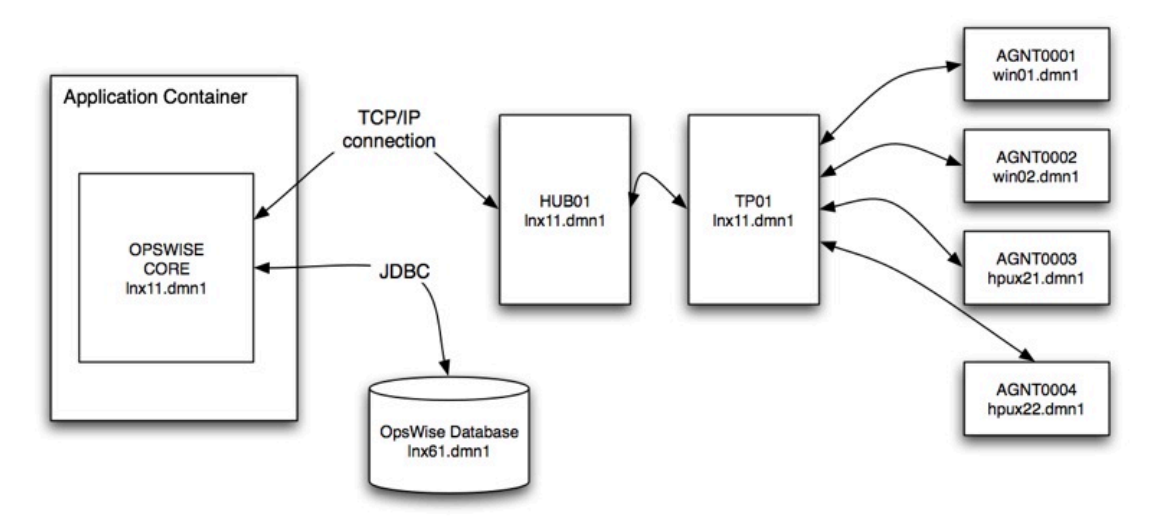

Each component is described in more detail below.

### <span id="page-3-2"></span>**Core Processor**

The core processor provides the business logic of the system. The Opswise Core is a J2EE process that runs in an application container such as Apache Tomcat. This central processing server provides components that present the user interface, handle the scheduling logic, process all messages to and from the agents, and synchronize much of the High Availability operation of the product. In some places you may see the core processor referred to as the cluster node.

For information about how the core processor operates, see [High Availability.](#page-6-0)

### <span id="page-3-3"></span>**Application Container**

The application container is third-party software that serves as a container for the Opswise core processor. Opswise currently runs under Apache Tomcat; future versions will support other application containers.

### <span id="page-4-0"></span>**Database**

The database management component supports SQL queries to a set of tables in the Opswise database. The following databases are supported:

- Oracle 10g, 11g
- MS SQL Server 2005, 2008
- MySQL 5.1, 5.5

### <span id="page-4-1"></span>**Message Hub (MsgHub)**

The message hub relays messages from the outbound message queue from the core to the agents, and writes messages to the inbound message queue from the agents to the core.

The message hub communicates with the agents using a "publish | subscribe" communications server known as the transport. Those messages are transformed to and from serialized message structures and moved to and from the agents via the messaging layer.

## <span id="page-4-2"></span>**Transporter (Transport)**

The transporter serves as the enterprise bus for the Unified Server Processes as well as the TCP/IP transport layer for the outboard components (the message hub and transporter). The message hub and agents are considered clients of the transporter. The transporter serves to abstract a group communications protocol referred to as "publish | subscribe." Clients subscribe to message queues to receive message traffic, and send data to subscribers by publishing messages to the transporter. Within Opswise, the outboard component names are normally assigned by the core component when the clients initially register their availability at process start-up; however, the user can also specify the names. See [Agents](https://www.stonebranch.com/confluence/display/OAC51/Agents+and+Connectors) [and Connectors](https://www.stonebranch.com/confluence/display/OAC51/Agents+and+Connectors).

### **Universal Automation Center Agent**

Universal Automation Center Agent (UAG) - the agent - is a process installed on each remote host system that launches and monitors applications or scripts, and returns status information and output when requested. The agent also performs event-oriented tasks such as file monitoring. When the agent starts, it establishes a connection with the message transporter and registers with the Opswise core. When an agent-based task is launched by the Opswise core, the core sends the agent a set of messages that instruct the agent to perform the requested services. See [Agent-Based Resources.](https://www.stonebranch.com/confluence/display/OAC51/Agent-Based+Resources)

### <span id="page-4-3"></span>**Opswise Directory Structure**

Shown below is the directory structure of Opswise

### <span id="page-4-4"></span>**Core Component**

```
/home//tomcat/
/home//tomcat/bin
/home//tomcat/conf
/home//tomcat/lib
/home//tomcat/logs
/home//tomcat/opswise_logs
/home//tomcat/opswise_export
/home//tomcat/temp
/home//tomcat/webapps
/home//tomcat/webapps/opswise
/home//tomcat/webapps/opswise/help
/home//tomcat/webapps/opswise/htmlarea
/home//tomcat/webapps/opswise/images
/home//tomcat/webapps/opswise/META-INF
/home//tomcat/webapps/opswise/portlet
/home//tomcat/webapps/opswise/scripts
/home//tomcat/webapps/opswise/styles
/home//tomcat/webapps/opswise/WEB-INF
/home//tomcat/webapps/opswise/WEB-INF/apps
/home//tomcat/webapps/opswise/WEB-INF/db.index
/home//tomcat/webapps/opswise/WEB-INF/ui.jtemplates
/home//tomcat/webapps/opswise/WEB-INF/dict
/home//tomcat/webapps/opswise/WEB-INF/plugins
/home//tomcat/webapps/opswise/WEB-INF/sys.scripts
/home//tomcat/webapps/opswise/WEB-INF/update
/home//tomcat/webapps/opswise/WEB-INF/import.templates
/home//tomcat/webapps/opswise/WEB-INF/lib
/home//tomcat/webapps/opswise/WEB-INF/properties
/home//tomcat/webapps/opswise/WEB-INF/ui.jforms
/home//tomcat/webapps/opswise/graph
/home//tomcat/webapps/opswise/hta
/home//tomcat/webapps/opswise/icons
/home//tomcat/webapps/opswise/mobile
/home//tomcat/webapps/opswise/portal
/home//tomcat/webapps/opswise/temp
/home//tomcat/work
```
#### <span id="page-5-1"></span>**Outboard Components (Message Hub, Transporter)**

/opswise /opswise/bin /opswise/cache /opswise/etc /opswise/logs /opswise/var

#### <span id="page-5-0"></span>**Universal Automation Center Agent**

For Linux/Unix, click [here.](https://www.stonebranch.com/confluence/display/INSTALL510/Workload+Automation+5+for+UNIX+-+File+Inventory+Lists#WorkloadAutomation5forUNIX-FileInventoryLists-1177321)

For Windows, click [here.](https://www.stonebranch.com/confluence/display/INSTALL510/Workload+Automation+5+for+Windows+-+File+Inventory+Lists#WorkloadAutomation5forWindows-FileInventoryLists-1180841)

For z/OS, click [here](https://www.stonebranch.com/confluence/display/INSTALL510/zOS+Installation+-+Data+Set+Inventory).

## <span id="page-6-0"></span>**High Availability**

- [Introduction](#page-6-1)
- [Configuration for High Availability](#page-6-2)
- [Description of Operation](#page-7-0)
	- [Core Processing "Cluster" Node](#page-7-1)
		- [How High Availability Works](#page-7-2)
			- [Checking for an Active Node at Startup](#page-8-0)
			- [Checking the Active Node During Operations](#page-8-1)
			- $\bullet$ [Active Node with no Message Hub](#page-8-2)
		- [What To Do If a Failover Occurs](#page-8-3)
		- [Viewing Node Status](#page-8-4)
	- [Outboard Processes](#page-9-0)
		- [Agent](#page-10-0)
		- [Message Hub](#page-11-0) • [Transporter](#page-11-1)
- [Configuring Notifications Based on Component Status](#page-12-0)
- [Setting Up High Availability](#page-12-1)
	- [Configuring the Core Processors \(Cluster Nodes\)](#page-12-2)
		- [Configuring the Outboard Components](#page-12-3)

### <span id="page-6-1"></span>**Introduction**

High availability means that the system continues to perform its duties through hardware or software failures. This document describes how Opswise system components recover in the event of such a failure, and what actions the users must take, if any.

### <span id="page-6-2"></span>**Configuration for High Availability**

Most configuration options for High Availability are performed internally and automatically by the components of Opswise. In other words, most of the configuration occurs once a component is connected to a database. The only exception to this is that of communications clients who must be told via configuration of one or more transporter processes. This section will describe in detail what must be done, but first, let us look at a typical, although simple, Opswise installation using High Availability.

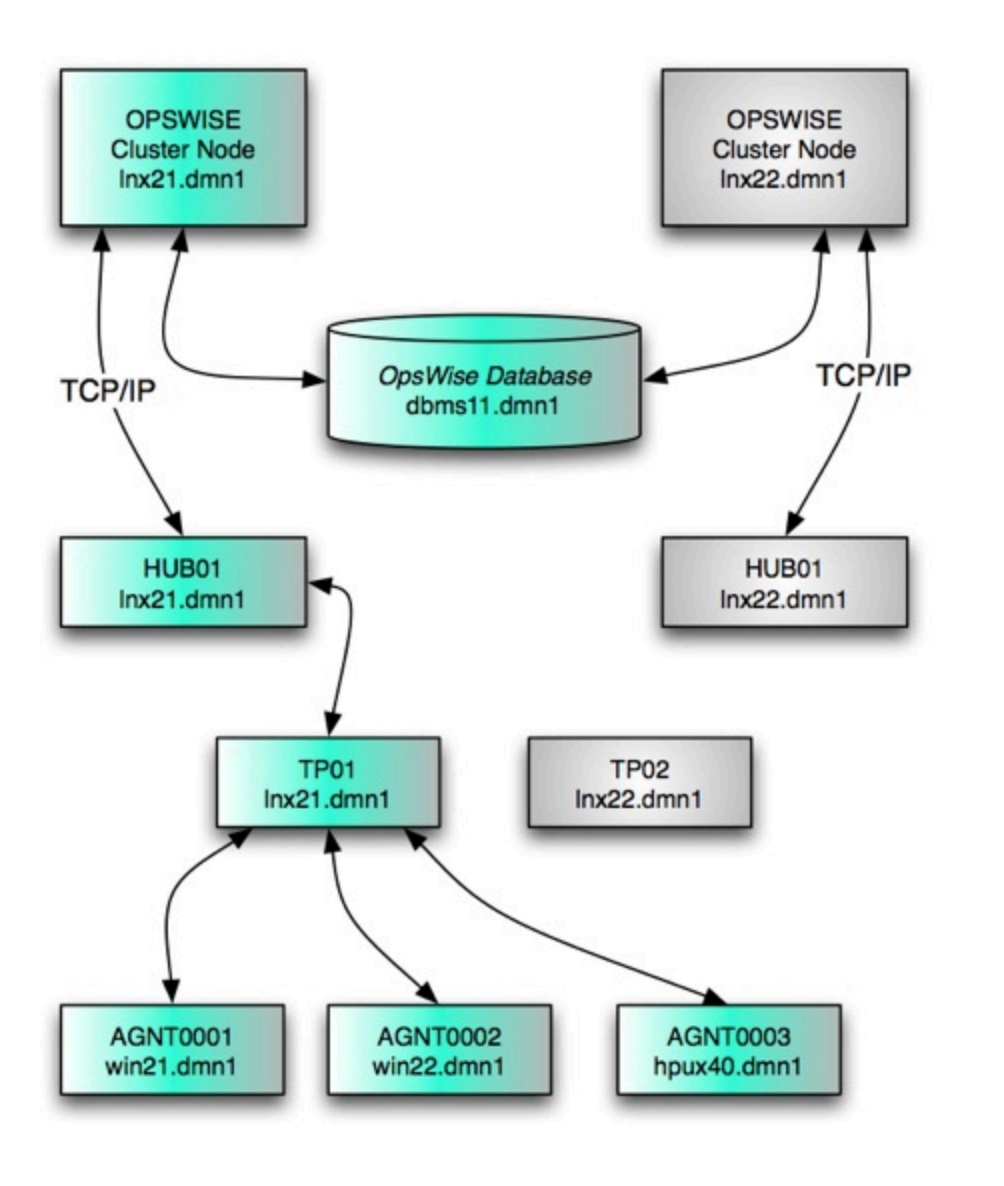

In this case, there will be two core processes operating in cluster mode, two transporters, two msghubs, and three agents. There are surprisingly few manual steps to achieve High Availability. In this example, we need to set up several properties files. Not many surprises. The key thing to remember is that the core and msghub work together automatically, simply because they are connected the the same database. Another thing to be clear on is that the msghub and agent processes are really just clients of the transporter for communications purposes and are treated as peers in that regard. For High Availability, we need only to give them a selection list of transporter addresses from which they can choose.

### <span id="page-7-0"></span>**Description of Operation**

For the purposes of a high availability discussion, Opswise components are divided into two categories: the core processing cluster node(s) and the "outboard processes," which comprise agents and core-agent communications.

### <span id="page-7-1"></span>**Core Processing "Cluster" Node**

Each Opswise installation consists of one or more nodes, also referred to as "cluster nodes." Only one node is required to run Opswise; however, in order to run a high availability configuration, you must run at least two nodes. At any given time, one node operates in an Active mode and the remaining nodes operate in Passive mode. The active node performs all system processing functions and serves as the core processing node. Nodes running in Passive mode do not perform processing functions but allow the user to monitor and display data, and generate reports.

#### <span id="page-7-2"></span>**How High Availability Works**

In a high availability (HA) configuration, running nodes play the role of "guardian" to one another. All running nodes issue heartbeats and check

the status of other running nodes, both when they start up and continuously during operations. This process is described in more detail below.

#### <span id="page-8-0"></span>**Checking for an Active Node at Startup**

The steps below describe the startup procedure for all Opswise nodes:

- 1. The node initially starts up in Passive/Unavailable mode.
- 2. If the node connects to a Message Hub, it transitions to Passive/Available mode.
- 3. The node checks for any Active nodes.
	- If no Active node is found:
		- If the node is in Passive/Available mode (connected to a Message Hub), it becomes the Active node.
		- If the node is in Passive/Unavailable mode:
			- If no other node is in Passive/Available mode, this node becomes the Active node.
			- If another node is in Passive/Available mode, this node remains in Passive/Unavailable.
		- If an Active node is found:
			- If that Active node is healthy, based on its heartbeat timestamp, the new node stays in Passive mode.
			- If the Active node is deemed stale, based on its heartbeat timestamp:
				- If the node is in Passive/Available mode (connected to a Message Hub), then it becomes the Active node and marks the previous Active node as offline.
				- If the node is in Passive/Unavailable mode:
					- If no other node is in Passive/Available mode, this node becomes the Active node and marks the previous Active node as offline.
					- If another node is in Passive/Available mode, this node remains in Passive/Unavailable.

#### <span id="page-8-1"></span>**Checking the Active Node During Operations**

Once started, all nodes continuously monitor the heartbeats of other running nodes. If a Passive node determines that the Active node is no longer running, the Passive node automatically takes over as the Active node based upon the same criteria described above in the startup procedure. If the Passive node is in Available mode, then it will take over as Active. If the Passive node is in Unavailable mode, then it will only become Active if no other Passive node is in Available mode.

This determination is made as follows:

- 1. The Active node sends a "heartbeat" by updating a timestamp in the database. The heartbeat interval is specified using the **Heartbeat Processing Interval In Seconds** parameter in **Configuration > Properties**. The default is 10, meaning every 10 seconds.
- 2. All nodes in Passive mode check the Active node's timestamp to determine if it is current. The interval for the timestamp check is also specified using the **Heartbeat Processing Interval In Seconds** parameter in **Configuration > Properties**.
- 3. If a node in Passive mode determines that the Active node's timestamp has not updated after six checks, the Passive node changes the status of the Active node to "Offline" and takes over as Active node. If more than one node is operating in Passive mode, the first node eligible to become Active that determines that the Active node is not running becomes the Active node.

#### <span id="page-8-2"></span>**Active Node with no Message Hub**

An Active node that does not have a connected Message Hub checks regularly to see of any Passive node is eligible to become Active. If a cluster node is in Passive/Available mode (has a connected Message Hub), then the Active node (when it has no Message Hub connected) will automatically stop and restart. This allows the eligible Passive/Available node to take over as Active. This stop and restart is done within the Tomcat process. That is, the Tomcat process remains running and the Opswise deployment just shuts down its internal processes (threads) and then starts them back up. Tomcat itself is not stopped and started.

#### <span id="page-8-3"></span>**What To Do If a Failover Occurs**

When a Passive node takes over as Active node, referred to here as "failover," the event is invisible unless you are using the Active node in a browser. If you are using a node in a browser and the node fails, you will see a browser error. In this case, take the following steps to continue working:

- 1. Access the new Active node in your browser. To determine which node is now Active, from the navigation pane select **Automation Center Resources > Cluster Nodes** and check the **Mode** column.
- 2. If you were adding, deleting, or updating records at the time of the failure, check the record you were working on. Any data you had not yet saved will be lost.

#### <span id="page-8-4"></span>**Viewing Node Status**

To view a list of all nodes, select **Automation Center Resources > Cluster Nodes**. The system displays a list of all registered nodes, as shown in the example below. A node becomes registered the first time it starts. Once the node is registered, it always appears in the Cluster Nodes list, regardless of its current mode or status.

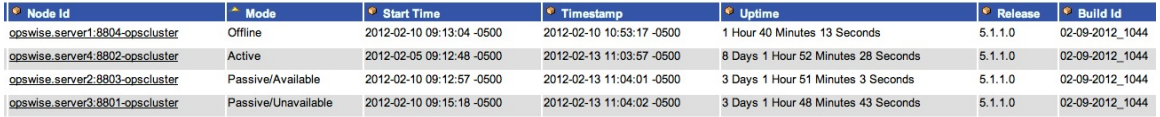

The following table provides column descriptions for the cluster node display.

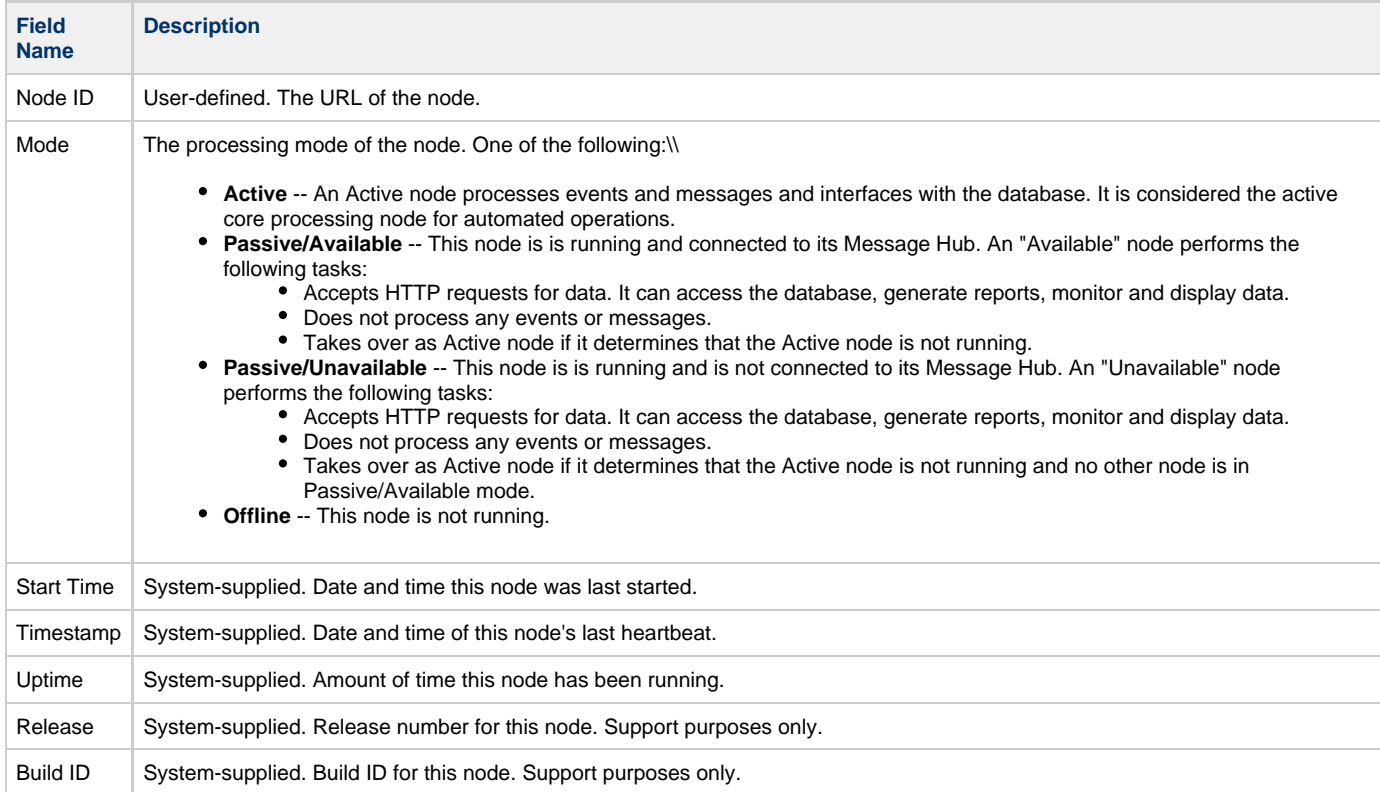

#### <span id="page-9-0"></span>**Outboard Processes**

Opswise outboard processes include the message hub and transporter. Each component has a guardian process that monitors the health of the component and restarts it if problems arise.

As shown in the illustration below, once the guardian process starts a component, a health checker is initialized in the component. At regular intervals the guardian process requests health status of its component. If a good status is received in a nominal amount of time, the component is considered operational. If the component does not respond, the guardian restarts the component.

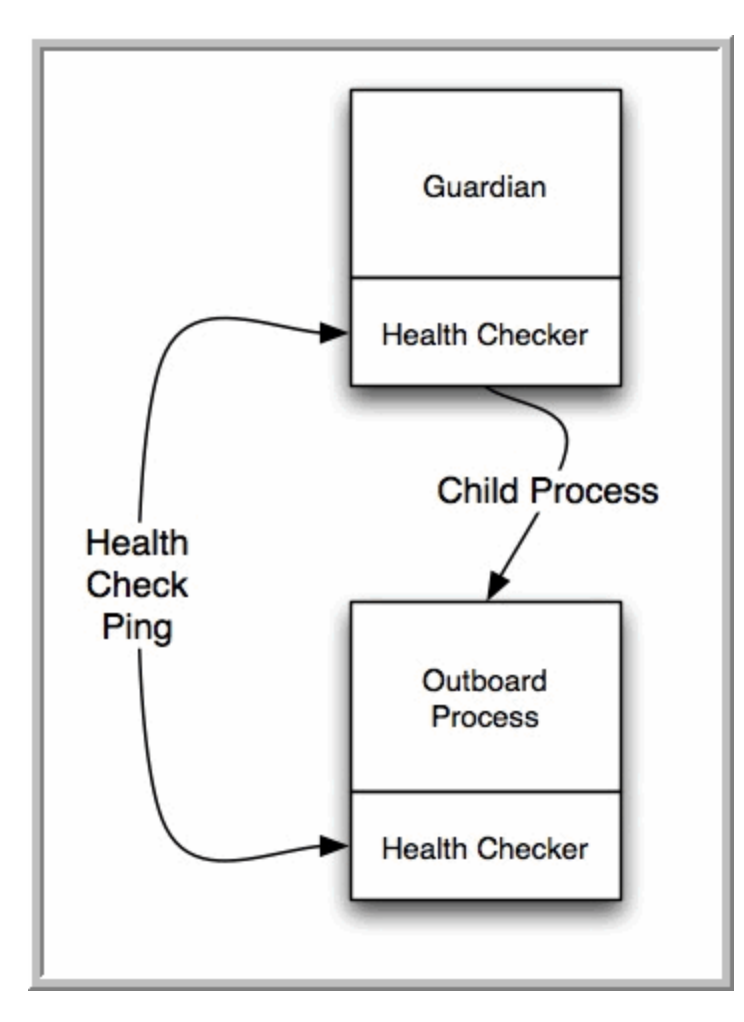

The component also issues heartbeats to the core processing node to indicate that it is operational. A WatchDog component in the core processing node ensures the heartbeats are regular and available. Otherwise, the core node marks the component as inoperable.

Components interact using a guaranteed messaging system. A client (agent or message hub) sends a message and the receiver sends an acknowledgment that the message has been processed. This procedure guarantees that even a process failure would not prevent a message from eventually arriving at the intended destination.

Details specific to each component are provided below.

#### <span id="page-10-0"></span>**Agent**

The agent runs as a Windows service or Linux/Unix daemon. The core sends a request to the agent to perform a function. The agent processes the request, gathers data about the operation of the client machine, and sends back status and results. It performs these functions by exchanging messages with the core.

Once an agent has registered with the core processing node, you can view it by selecting the type you want to view from the Resources section of the navigation pane. A list displays showing all the registered agents of the type you selected. See [Agent-Based Resources](https://www.stonebranch.com/confluence/display/OAC51/Agent-Based+Resources) for more information.

If an agent fails, its guardian process restarts it. The agent then attempts to determine what tasks or functions were in process at the time of failure. In order to support such a determination, agent task processing includes the following steps:

- Each time the agent receives a task, it writes to cache a record called [guid]\_job, where [guid] is a unique tracking number assigned to the task instance.
- As the task runs, the agent updates the [guid]\_job record with status information.
- When the task run completes, the agent deletes the [guid]\_job record.
- If an agent is restarted, it looks in the cache for [guid]\_job records. If any are found, the agent looks at the status. If the record indicates that the job is supposed to be running, the agent searches the system to locate it. If the agent is able to locate the task and resume tracking, it continues and marks the task resumed. If it is not able to resume tracking a task, it returns a message to the core, setting the status of the task instance to IN-DOUBT. This then requires manual follow-up to determine the state of the process.

As illustrated below, the agent reads/writes a record to its agent/cache directory for each task instance it manages.

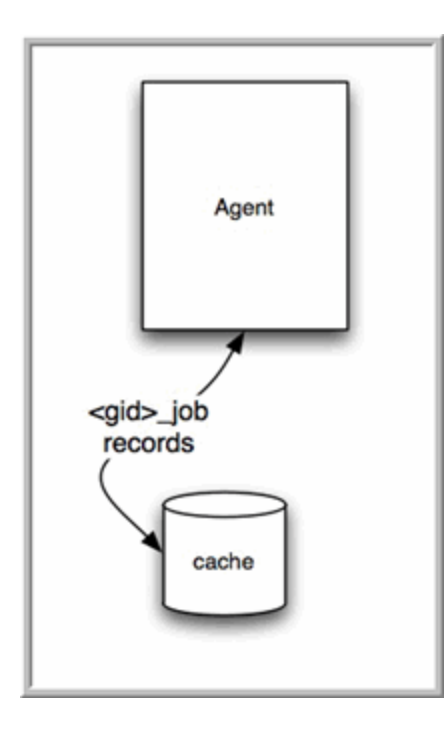

#### <span id="page-11-0"></span>**Message Hub**

The Message Hub runs as a Windows service or Linux/Unix daemon. It listens for input messages from the agents (arriving via a transporter) and places them on input message queues for the node. It also polls the output message queue for messages to construct and send to agents. You can run one or more message hubs. Hubs can be on different nodes, but require access to the same database.

The message hub startup process is described below.

- 1. The message hub starts up initially in **Available** mode.
- 2. Its heartbeats reach the core and the core decides which hub is to be **Active**.
- 3. If instructed to do so, the message hub sets itself to Active and connects to the transport.

During an outage of the message hub, the core assigns the survivor as the Active message hub. In the case of HUB01 failing, HUB01 on the backup system will convert to Active mode and HUB01 on the initial system will be in Available mode when it eventually restarts.

Once a message hub has registered with the core processing node, the node creates a record of it in the database. You can view all registered message hubs by selecting **Resources > Connectors** from the navigation pane. The following example shows a message hub called MACWIN03 - HUB01.

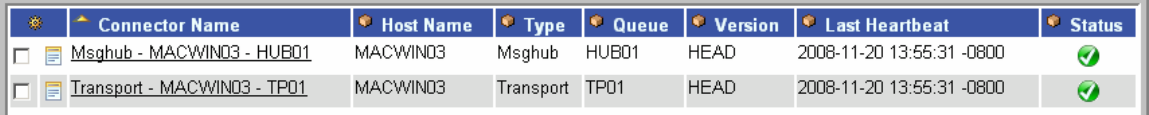

#### <span id="page-11-1"></span>**Transporter**

The transporter runs as a Windows service or Linux/Unix daemon. The transporter provides a group communications capability using the publish-subscribe model to exchange messages among subscribed clients. All messaging is performed using TCP protocol. You can run one or more transporters and they are generally established on different machines. The transporter currently uses the following ports: 4803 for normal client communications, 4804 & 4805 for inter-transport communications.

Each client is provided a list of possible transporters to use. If one fails and reconnect attempts fail, the client switches to the next on the list. Transporters can restart at any time and be considered candidates for messaging traffic.

Once a transporter has registered with the core processing node, the node creates a record of it in the database. You can view all registered transporters by selecting **Resources > Connectors** from the navigation pane. The following example shows a transporter called MACWIN03 - TP01.

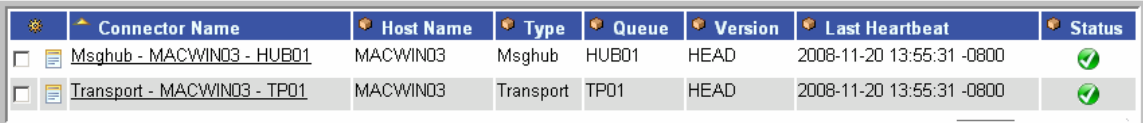

### <span id="page-12-0"></span>**Configuring Notifications Based on Component Status**

You can configure Opswise to generate email or SNMP notifications based on the status of your agents, cluster nodes (servers), and connectors (message hub and transporter). See [Sending Notifications on Opswise Component Status](https://www.stonebranch.com/confluence/display/OAC51/Agent-Based+Resources#Agent-BasedResources-SendingNotificationsonOpswiseComponentStatus) for instructions.

### <span id="page-12-1"></span>**Setting Up High Availability**

#### <span id="page-12-2"></span>**Configuring the Core Processors (Cluster Nodes)**

For both core processors running, you can use a single **glide.properties** file with the following lines to point to the single database image:

```
 glide.db.rdbms = mysql
glide.db.url = jdbc:mysgl://10.10.1.1/
```
#### <span id="page-12-3"></span>**Configuring the Outboard Components**

Click [here](#page-16-0) for a description of transporter properties.

◬ The described configuration is supported by outboard version 1.5.0 build 107 and above.

Click [here](#page-15-0) for a description of message hub properties.

### <span id="page-13-0"></span>**Opswise Properties**

- [Properties Set at Installation](#page-13-1)
	- [Opswise glide.properties](#page-13-2)
	- [Message Hub Properties msghub.props](#page-15-0)
	- [Transporter Properties transport.props](#page-16-0)
	- [Universal Automation Center Agent Properties](#page-18-0)
- [Properties Set at Any Time](#page-18-1)
	- [Opswise Properties](#page-18-2)

### <span id="page-13-1"></span>**Properties Set at Installation**

Opswise uses several properties files that allow you to configure options that control its operation. In general, there is one property file for each of the Opswise components: core, msghub, transporter, and agent. These properties files are filled in by the installation process, based on information provided by the user during installation. If necessary, you can change these settings after the installation by editing the files. If you do so, the changes will take effect the next time you [start](#page-27-0) the related process.

#### <span id="page-13-2"></span>**Opswise glide.properties**

This properties file is read by the core processor, which is started by Tomcat. The table below describes the properties that must be set before Tomcat is started. Initially, the core installation process sets these properties using the values you supply for that command.

#### The **glide.properties** file resides here:

[tomcat directory]\webapps\opswise\WEB-INF\properties

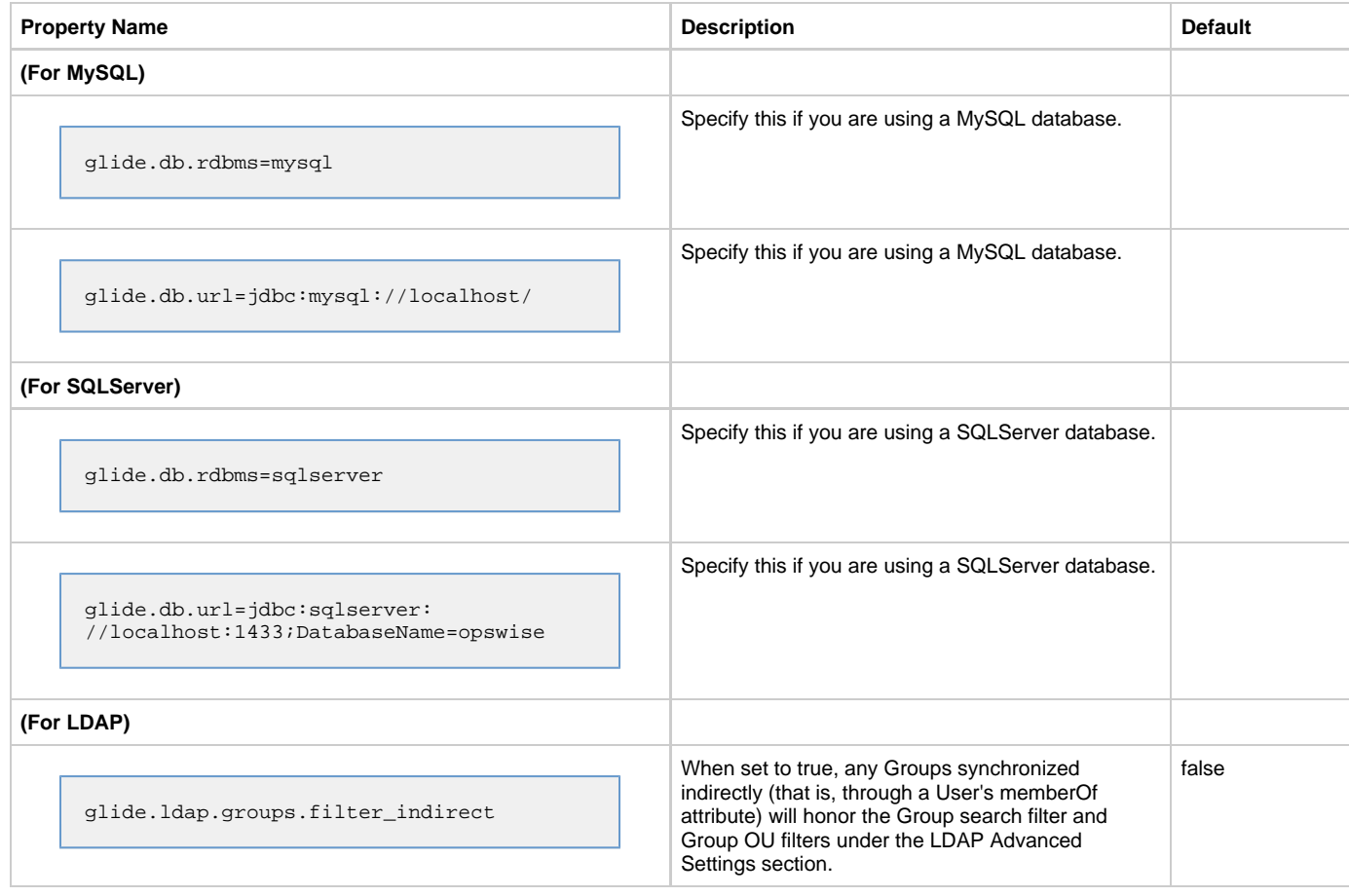

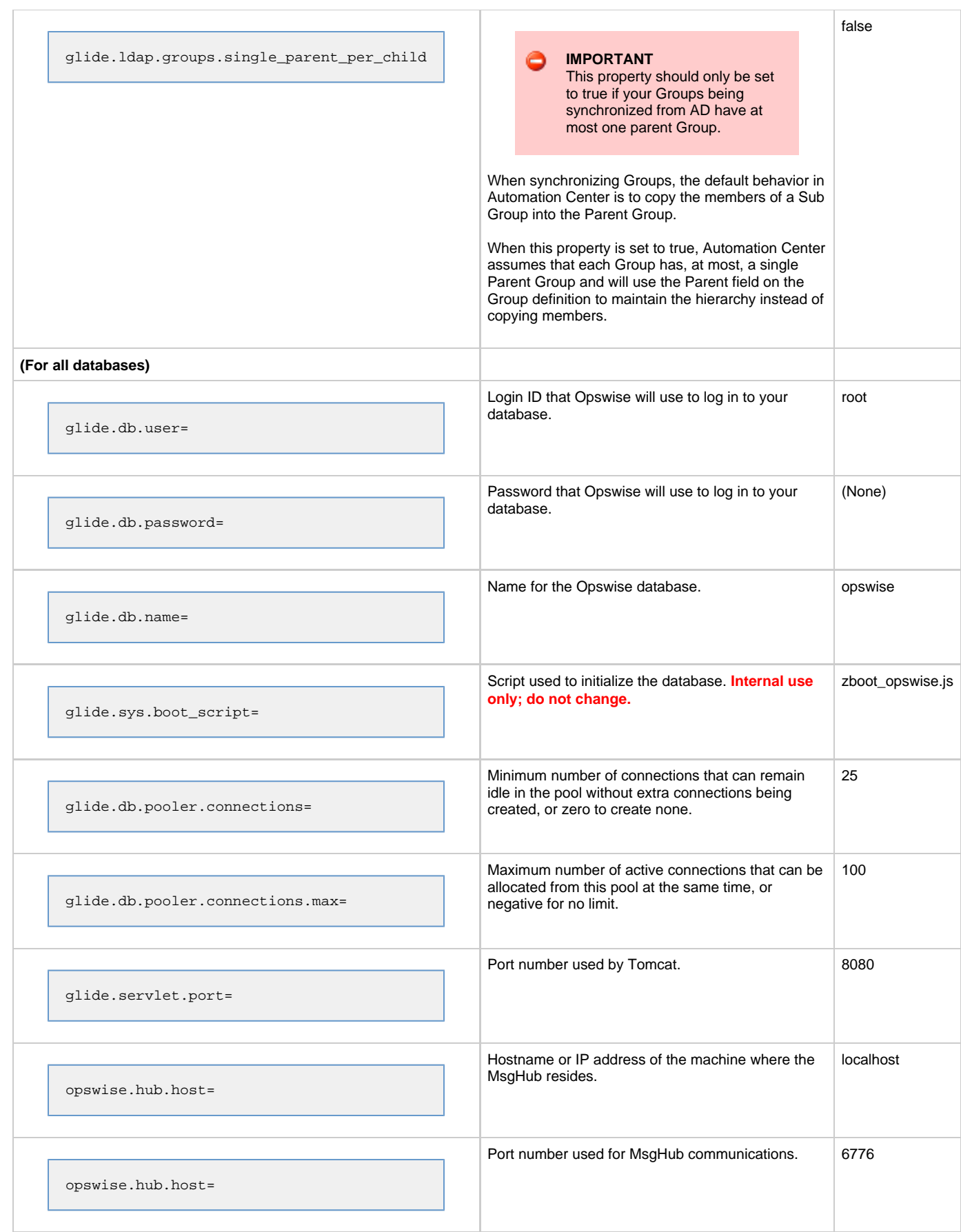

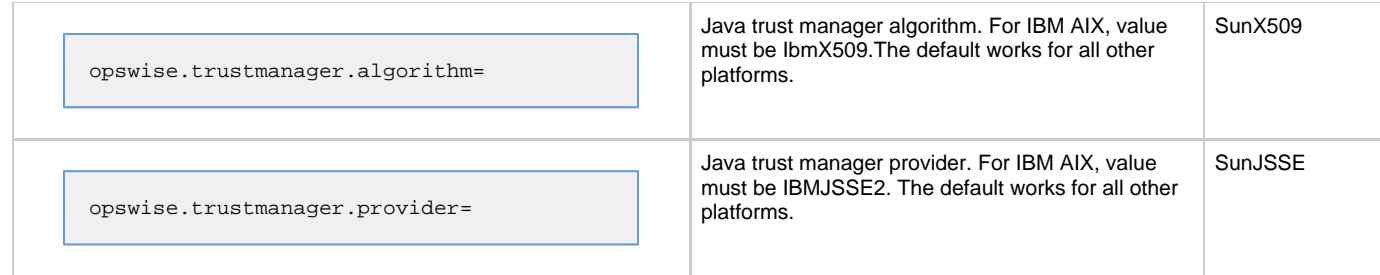

#### Sample **glide.properties** file:

# DB glide.db.rdbms=mysql glide.db.url=jdbc:mysql://localhost/ # MYSQL # glide.db.rdbms=mysql # glide.db.url=jdbc:mysql://localhost/ # MS SQLSERVER # glide.db.rdbms=sqlserver # glide.db.url=jdbc:sqlserver://localhost:1433;DatabaseName=opswise # ORACLE # glide.db.rdbms=oracle # glide.db.url=jdbc:oracle:thin:@//localhost:1521/@oracle.db.name@ # # COMMON # # hub host & port properties opswise.hub.host=localhost opswise.hub.port=6776 # # trust manager algorithm & provider #opswise.trustmanager.algorithm=SunX509 #opswise.trustmanager.provider=SunJSSE # glide.db.user=root glide.db.password=pswd glide.db.name=opswise glide.sys.boot\_script=zboot\_opswise.js glide.db.pooler.connections=2 glide.db.pooler.connections.max=40 glide.servlet.port=8080 glide.ui.session\_timeout=60

#### <span id="page-15-0"></span>**Message Hub Properties msghub.props**

The table below describes the properties that must be set prior to starting the Message Hub. Normally these properties are set when you run the outboard installer using the values you supply for that command.

The **msghub.props** file resides here:

```
[agent install directory]\etc
```
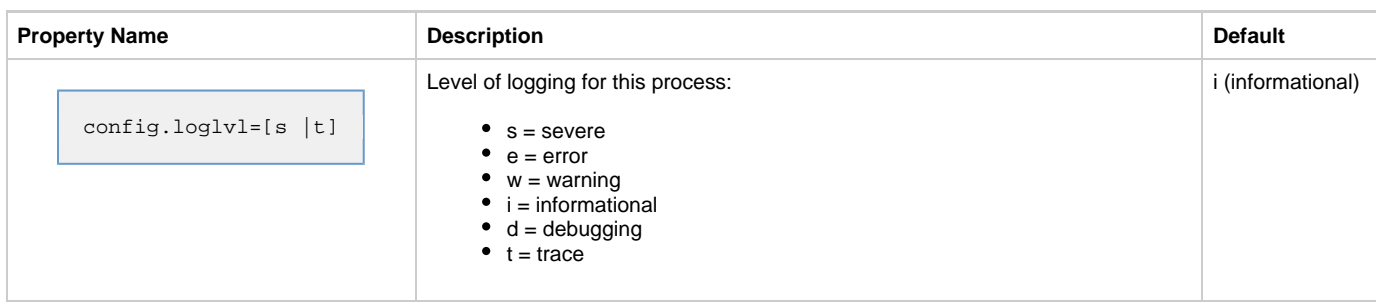

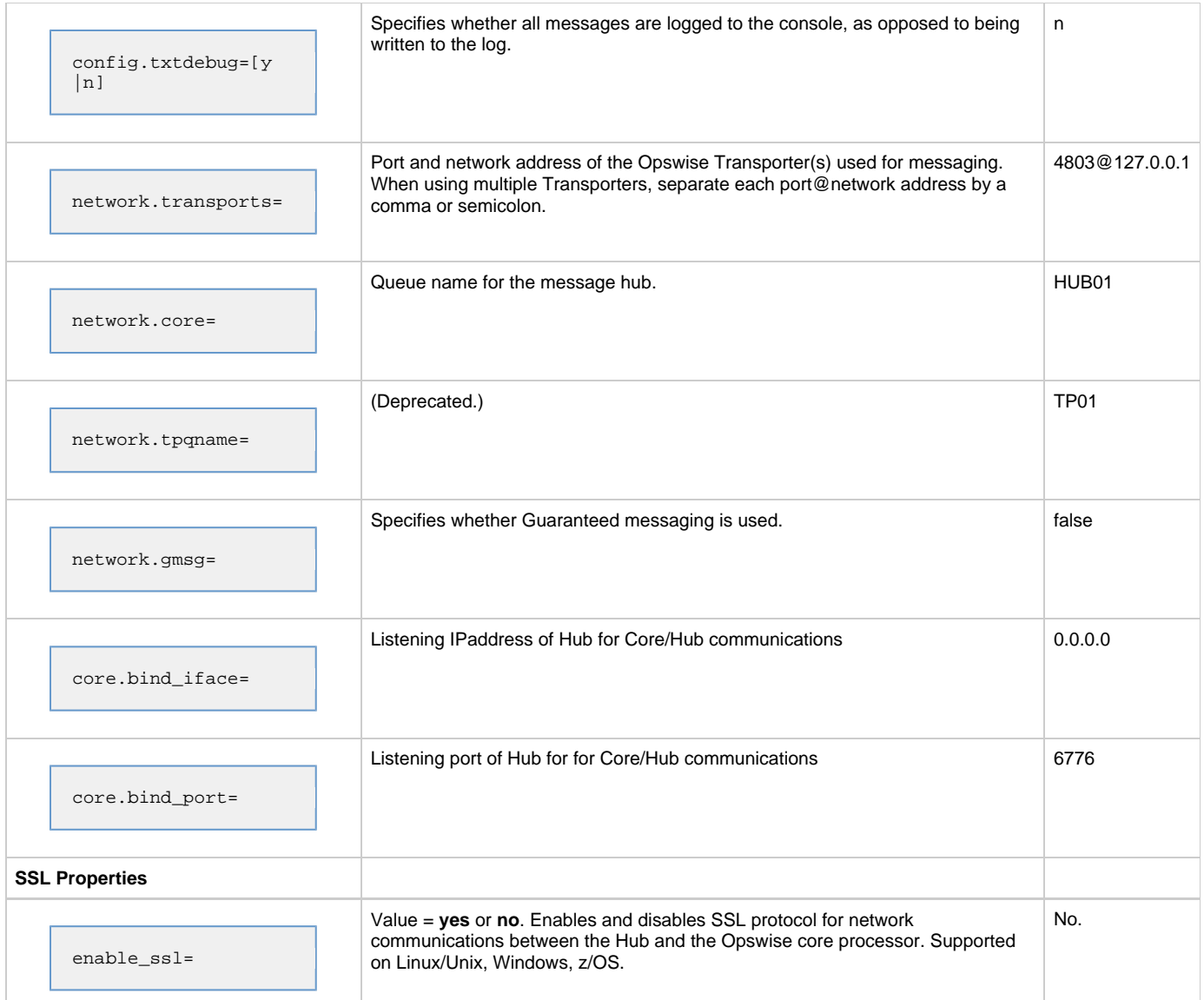

Sample **msghub.props** file:

```
#
config.loglvl=I
#
network.transports=4803@127.0.0.1
network.core=HUB01
network.tpqname=TP01
#
# Core connection properties
#
core.bind_port=6776
core.bind_iface=0.0.0.0
\begin{array}{c} \# \\ \# \end{array}SSL is enabled with a value of YES. The default is NO.
#
ssl.enable=no
```
#### <span id="page-16-0"></span>**Transporter Properties transport.props**

The table below describes the properties that must be set prior to starting the Transporter. Normally these properties are set when you run the outboard installer using the values you supply for that command.

#### The **transport.props** file resides here:

[agent install directory]\etc

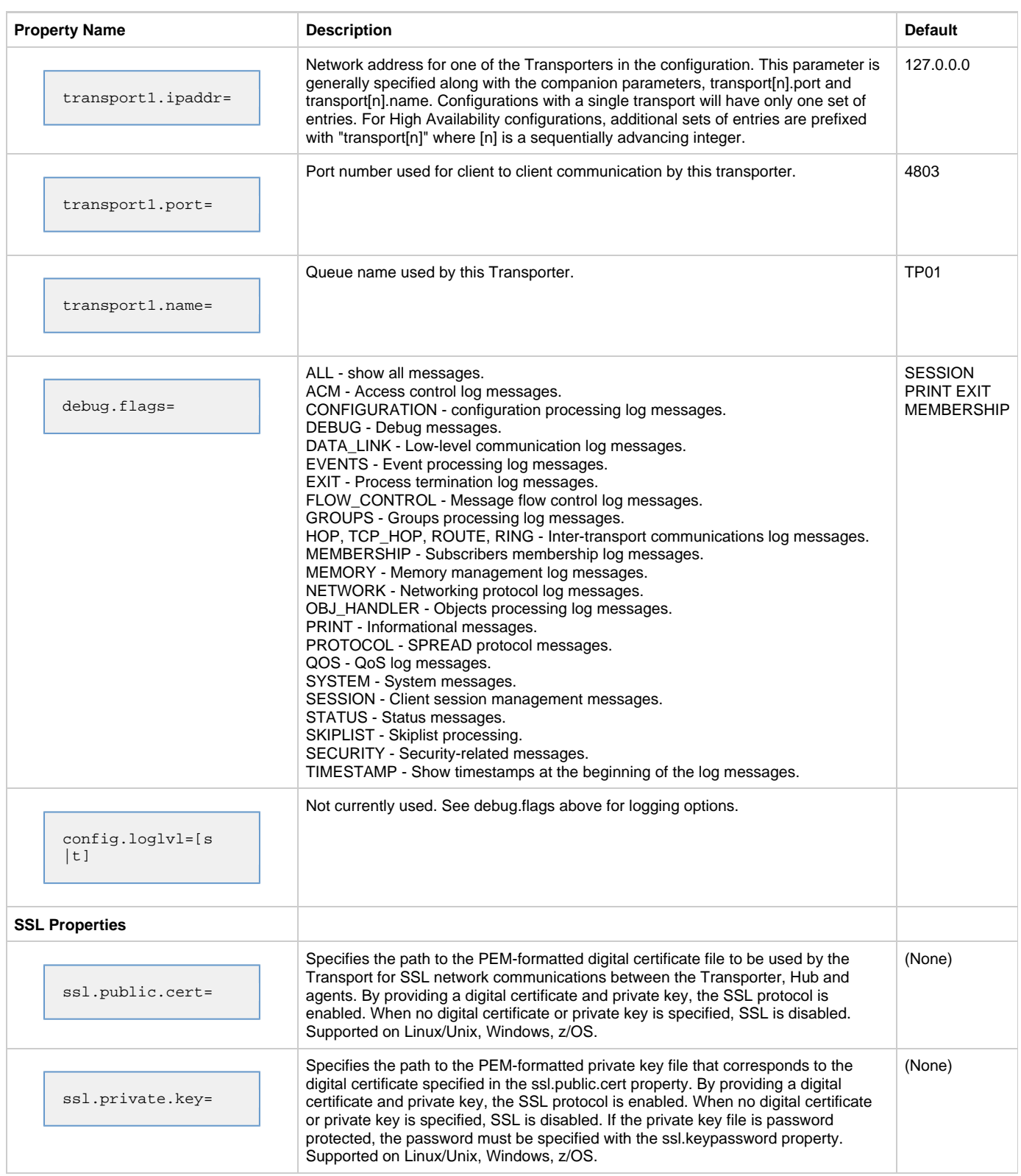

ssl.keypassword=

#### Sample **transport.props** file:

```
#win01
transport1.ipaddr=192.168.30.64
transport1.port=4803
transport1.name=TP01
#win03
transport2.ipaddr=192.168.30.66
transport2.port=4803
transport2.name=TP02
#win02
transport3.ipaddr=192.168.30.65
transport3.port=4803
transport3.name=TP03
debug.flags= SESSION PRINT EXIT MEMBERSHIP NETWORK GROUPS TIMESTAMP
ssl.private.key=c:\opswise\etc\transport.pkey
ssl.public.cert=c:\opswise\etc\transport.cert
```
Provides the password for a password-protected private key file specified with the

(None)

ssl.private.key property. Supported on Linux/Unix, Windows, z/OS.

#### <span id="page-18-0"></span>**Universal Automation Center Agent Properties**

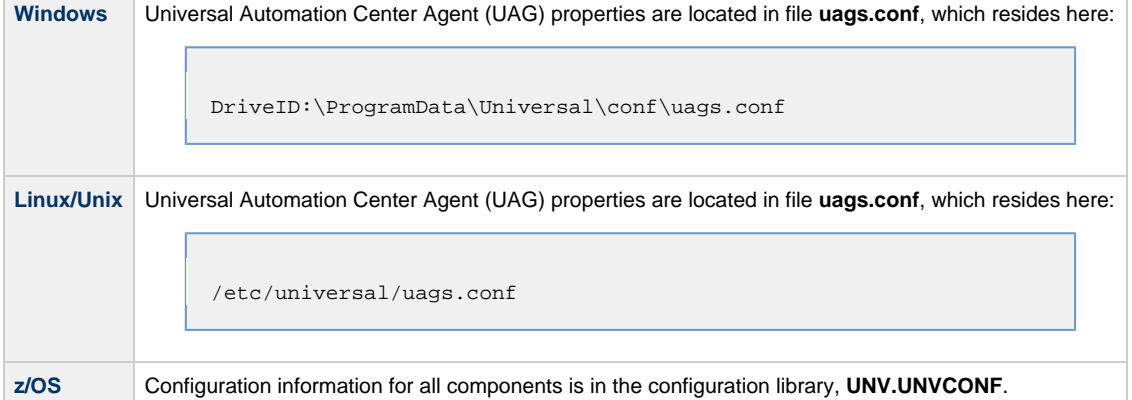

Click [here](https://www.stonebranch.com/confluence/display/UAG510/UAG+Configuration+Options+-+Overview) for details on each option.

Sample **uags.conf** file:

```
installation_directory "C:\Program Files\Universal\UAGSrv"
message_level INFO
security DEFAULT
automation_center_transports 4803@127.0.0.1
automation_center_core HUB01
agent_clusters "Opswise - Default Linux/Unix Cluster, Opswise - Default Windows Cluster"
loglvl I
netname OPSAUTOCONF
```
### <span id="page-18-1"></span>**Properties Set at Any Time**

You can set the following properties any time after the system is in operation.

#### <span id="page-18-2"></span>**Opswise Properties**

Opswise Properties are system properties that you can customize at any time. These properties do not reside in a properties file; you set them through the user interface.

To set Opswise system properties:

1. Select **Automation Center Administration > Configuration > Properties** from the navigation pane. The Opswise Properties screen displays.

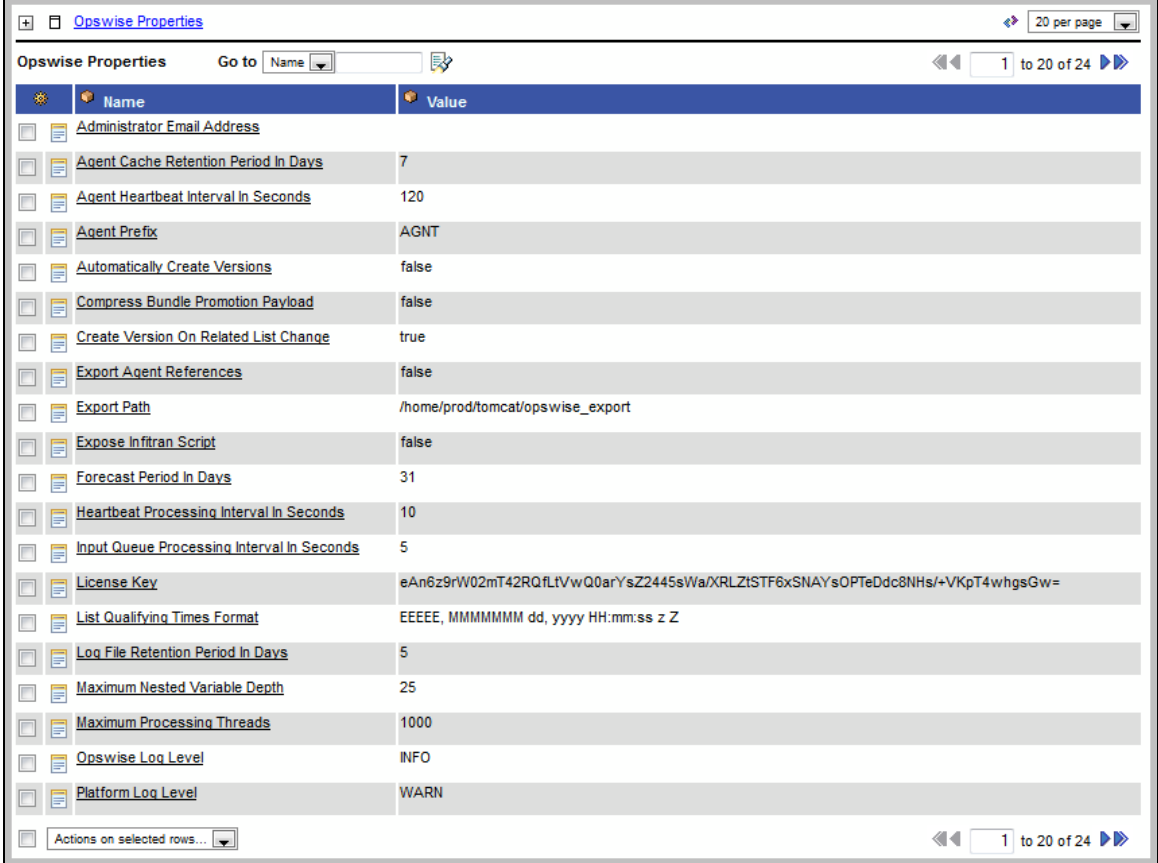

2. Click a property name to open the record for the property you want to change.

The following table describes the Opswise Properties:

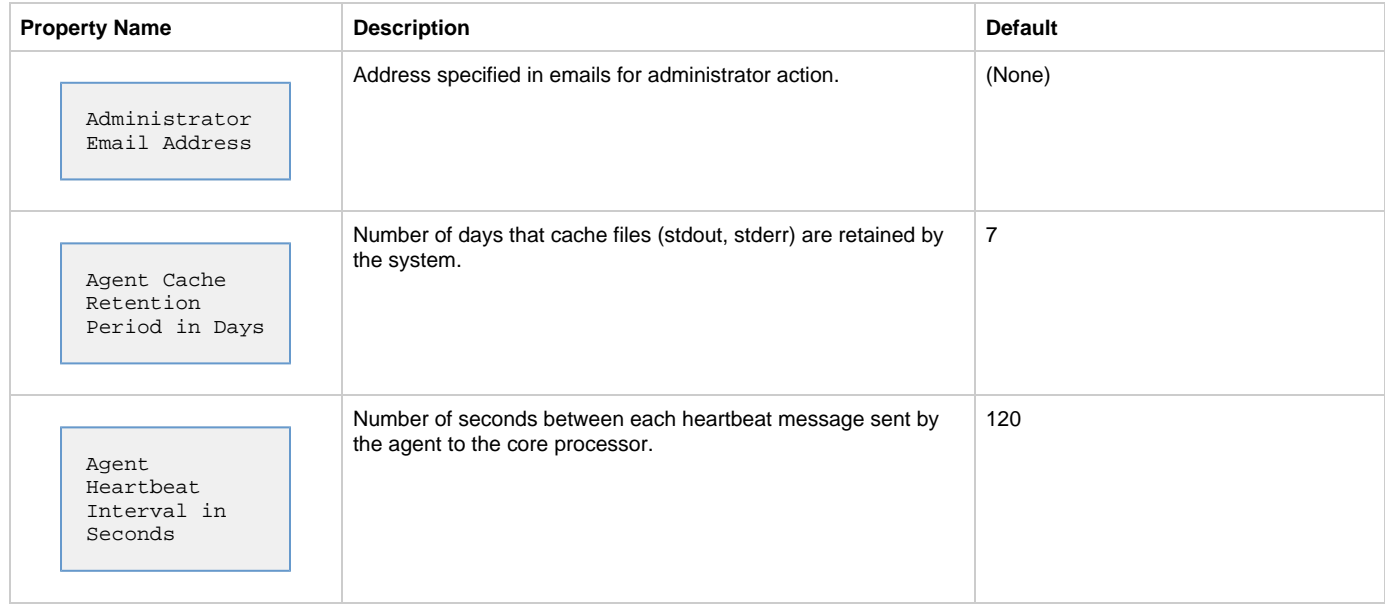

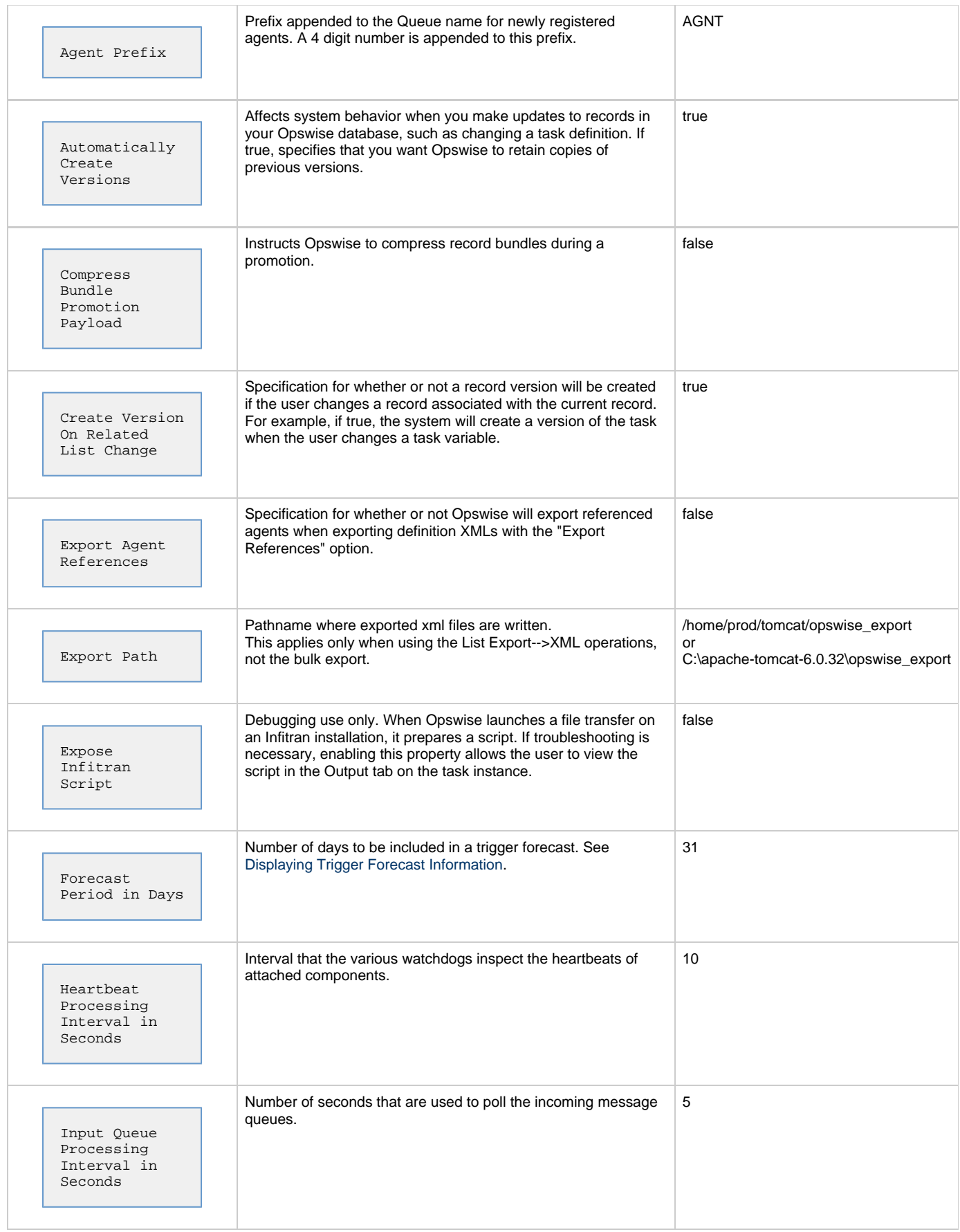

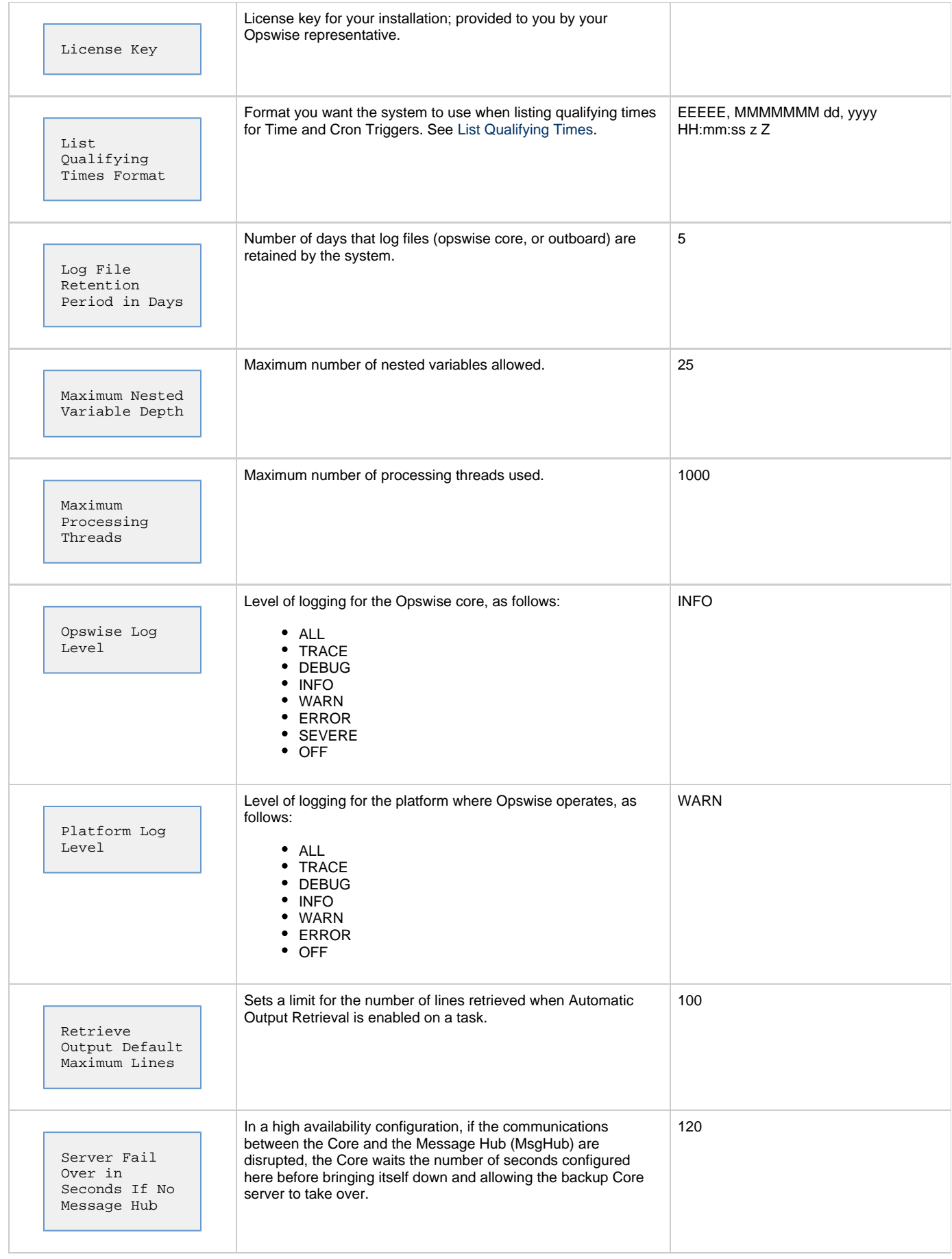

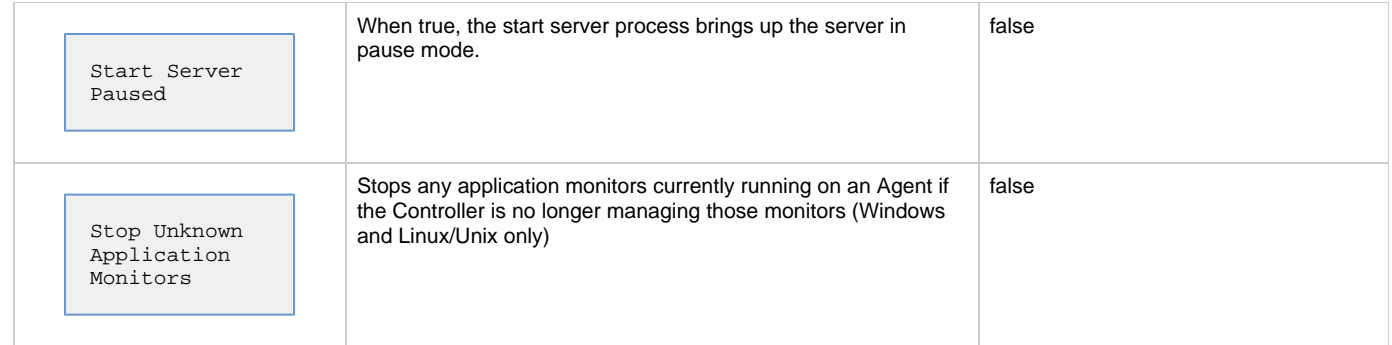

# <span id="page-23-0"></span>**Installation and Upgrade**

## <span id="page-24-0"></span>**Installation and Upgrade Overview**

If you are installing Opswise for the first time, see [Installation Steps - Overview.](#page-26-0) If you are upgrading from a previous version of Opswise, follow the [Upgrading](#page-80-0) procedure.

## <span id="page-25-0"></span>**Installation Steps**

#### <span id="page-26-0"></span>**Installation Steps - Overview**

- [Introduction](#page-26-1)
- [Create Home Base Directory](#page-26-2)
- [Install Prerequisite Software](#page-26-3)
- [Download Opswise Components](#page-26-4)
- [Install and Verify the Opswise Core](#page-26-5)
- [Install Message Hub, Transporter, and CLI \(Outboard Components\)](#page-26-6)
- [Install Universal Automation Center Agent](#page-26-7)
- [Start/Stop Opswise Components](#page-27-0)
- [Verify the Outboard Installation](#page-27-1)

#### <span id="page-26-1"></span>**Introduction**

This page provides links to Opswise installation instructions. If you are upgrading from a previous version of Opswise, click [here](#page-80-0) for instructions.

#### <span id="page-26-2"></span>**Create Home Base Directory**

We recommend you create a directory that will serve as a "home base" for these installation procedures. When you download software, copy it to this directory as a central repository. For our examples here, we are using the directory "opsinstall".

#### <span id="page-26-3"></span>**Install Prerequisite Software**

Before downloading and installing Opswise, install the following prerequisites:

- 1. [Java Runtime Environment](#page-34-0)
- 2. [Apache Tomcat](#page-30-0)
- 3. [Database](#page-33-0)

#### <span id="page-26-4"></span>**Download Opswise Components**

Click [here](#page-35-0) for steps to download the Opswise software components.

#### <span id="page-26-5"></span>**Install and Verify the Opswise Core**

The Opswise Core is a Java application running within Apache Tomcat. For this reason, the software and [installation procedure](#page-36-0) is basically the same for all platforms.

#### <span id="page-26-6"></span>**Install Message Hub, Transporter, and CLI (Outboard Components)**

The Opswise Outboard comprises the components that provide communications with the Opswise agent - the transporter and message hub along with the command line interface. The software and instructions differ depending on your platform. Click the link below for the platform you want to install:

- [Windows](#page-63-0)
- [Linux \(Redhat, CentOS\)](#page-51-0)
- [IBM z/Linux](#page-54-0)
- [HP-UX Itanium](#page-45-0)
- [Unix AIX](#page-42-0)
- [Solaris Intel](#page-57-0)
- [Solaris Sparc](#page-60-0)

### <span id="page-26-7"></span>**Install Universal Automation Center Agent**

Click any of the following links for details and instructions on installing Universal Automation Center Agent (as a component of a Workload Automation 5 installation package):

- [Windows](https://www.stonebranch.com/confluence/display/INSTALL510/Workload+Automation+5+for+Windows+-+Overview)
- [z/OS](https://www.stonebranch.com/confluence/display/INSTALL510/zOS+Installation)
- [Linux/Unix](https://www.stonebranch.com/confluence/display/INSTALL510/Workload+Automation+5+for+UNIX+-+Installation+Procedures)

#### <span id="page-27-0"></span>**Start/Stop Opswise Components**

- [Windows](#page-69-0)
- [Linux \(Suse, Redhat, CentOS\)](#page-76-0)
- $\bullet$  [z/Linux](#page-77-0)
- [HP-UX](#page-72-0)
- [Unix AIX](#page-75-0)
- [Solaris Intel](#page-73-0)
- [Solaris Sparc](#page-74-0)
- [z/OS](#page-78-0)

#### <span id="page-27-1"></span>**Verify the Outboard Installation**

As a final step, you should verify that your outboard components are installed, running, and communicating with the Opswise core. Click [here](#page-79-0) for instructions.

### <span id="page-28-0"></span>**Copy of Installation Steps - Overview**

- [Introduction](#page-28-1)
- [Network Requirements](#page-28-2)
- [Create Home Base Directory](#page-28-3)
- [Install Prerequisite Software](#page-28-4)
- [Download Opswise Components](#page-28-5)
- [Install and Verify the Opswise Core](#page-28-6)
- [Install Message Hub, Transporter, and CLI \(Outboard Components\)](#page-29-0)
- [Install Universal Automation Center Agent](#page-29-1)
- [Start/Stop Opswise Components](#page-29-2)
- [Verify the Outboard Installation](#page-29-3)

#### <span id="page-28-1"></span>**Introduction**

This page provides links to Opswise installation instructions. If you are upgrading from a previous version of Opswise, click [here](#page-80-0) for instructions.

#### <span id="page-28-2"></span>**Network Requirements**

Ports configured for Workload Automation 5 components and prerequisites cannot be blocked by a firewall.

The following table identifies the default ports, which can be changed during installation / configuration:

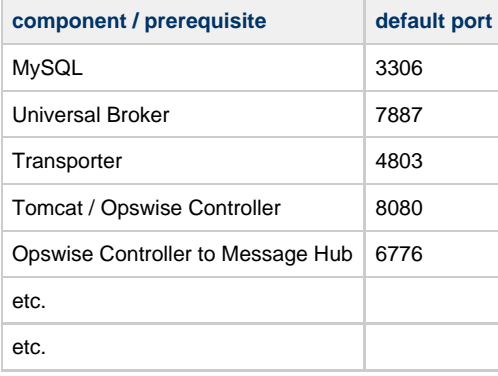

#### <span id="page-28-3"></span>**Create Home Base Directory**

We recommend you create a directory that will serve as a "home base" for these installation procedures. When you download software, copy it to this directory as a central repository. For our examples here, we are using the directory "opsinstall".

#### <span id="page-28-4"></span>**Install Prerequisite Software**

Before downloading and installing Opswise, install the following prerequisites:

- 1. [Java Runtime Environment](#page-34-0)
- 2. [Apache Tomcat](#page-30-0)
- 3. [Database](#page-33-0)

#### <span id="page-28-5"></span>**Download Opswise Components**

Click [here](#page-35-0) for steps to download the Opswise software components.

#### <span id="page-28-6"></span>**Install and Verify the Opswise Core**

The Opswise Core is a Java application running within Apache Tomcat. For this reason, the software and [installation procedure](#page-36-0) is basically the same for all platforms.

#### <span id="page-29-0"></span>**Install Message Hub, Transporter, and CLI (Outboard Components)**

The Opswise Outboard comprises the components that provide communications with the Opswise agent - the transporter and message hub along with the command line interface. The software and instructions differ depending on your platform. Click the link below for the platform you want to install:

- [Windows](#page-63-0)
- [Linux \(Redhat, CentOS\)](#page-51-0)
- [IBM z/Linux](#page-54-0)
- [HP-UX Itanium](#page-45-0)
- [Unix AIX](#page-42-0)
- [Solaris Intel](#page-57-0)
- [Solaris Sparc](#page-60-0)

#### <span id="page-29-1"></span>**Install Universal Automation Center Agent**

Click any of the following links for details and instructions on installing Universal Automation Center Agent (as a component of a Workload Automation 5 installation package):

- [Windows](https://www.stonebranch.com/confluence/display/INSTALL510/Workload+Automation+5+for+Windows+-+Overview)
- [z/OS](https://www.stonebranch.com/confluence/display/INSTALL510/zOS+Installation)
- [Linux/Unix](https://www.stonebranch.com/confluence/display/INSTALL510/Workload+Automation+5+for+UNIX+-+Installation+Procedures)

#### <span id="page-29-2"></span>**Start/Stop Opswise Components**

- [Windows](#page-69-0)
- [Linux \(Suse, Redhat, CentOS\)](#page-76-0)
- [z/Linux](#page-77-0)
- $\bullet$  [HP-UX](#page-72-0)
- [Unix AIX](#page-75-0)
- [Solaris Intel](#page-73-0)
- [Solaris Sparc](#page-74-0)
- [z/OS](#page-78-0)

#### <span id="page-29-3"></span>**Verify the Outboard Installation**

As a final step, you should verify that your outboard components are installed, running, and communicating with the Opswise core. Click [here](#page-79-0) for instructions.

### <span id="page-30-0"></span>**Apache Tomcat**

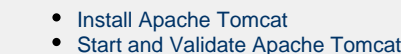

**Note** Æ

The download and installation procedure for Apache Tomcat may vary a bit for each platform.

#### <span id="page-30-1"></span>**Install Apache Tomcat**

Perform the following steps to install Apache Tomcat:

- 1. Choose the appropriate method from the following options:
	- For Windows, we recommend using the GUI installer to create the Apache Tomcat Service:
		- a. Download the "32-bit/64-bit Windows Service Installer" from [Tomcat 6.0.xx](http://tomcat.apache.org/download-60.cgi).
			- b. Follow the instructions to install the package.
		- For Windows or Linux/Unix, you can download a tar.gz or zip package that you unzip into a directory:
			- a. Download an appropriate package from [Tomcat 6.0.xx](http://tomcat.apache.org/download-60.cgi).
			- b. Follow the instructions to unzip the appropriate package (tar.gz or zip) into a directory on your file system.
		- For Redhat and Centos distributions, you can also use the "yum" installer.
- 2. Choose one of the methods below to update the JVM variables to the following minimum values:

```
CATALINA_OPTS="-Xms512m -Xmx1024m -XX:MaxPermSize=256m"
```
You can use one of these methods:

- In any operating system, you can add this value to \$TOMCAT\_HOME/bin/catalina.bat or \$TOMCAT\_HOME/bin/catalina.sh as the first line after the comment box.
- In any operating system, you can add this parameter to the environment variables.
- In Windows, if you installed Tomcat as a Windows service, you can set values using the \$TOMCAT\_HOME\bin\tomcatw.exe GUI tool, as shown below.

Enter the parameters as follows:

- $\bullet$  Initial memory pool = minimum heap size (Xms)
- Maximum memory pool = Maximum heap size (Xmx)
- Enter the MaxPermSize parameter as a Java Option

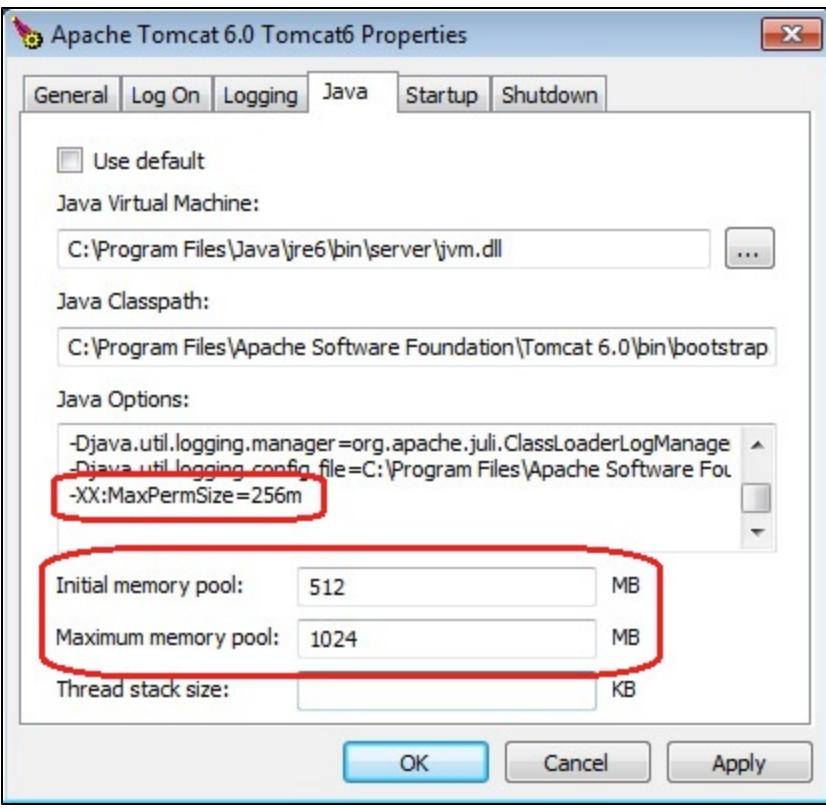

**Note** ◬

Later, after you start Tomcat and log in to Opswise, you can validate these settings by running the memory\_usage.js script, as follows:

- 1. From the navigation pane, select **Configuration > Maintenance Scripts**.
- 2. Run the memory\_usage.js script. The min and max numbers on the top line (Heap) should be similar to the above settings.

#### <span id="page-31-0"></span>**Start and Validate Apache Tomcat**

Perform the following steps to start and validate Apache Tomcat:

- 1. Tomcat is normally run as a system service or daemon. You can start Tomcat using the standard method for your operating system or by using a script, as follows:
	- In Windows, we recommend you use Windows Services to start Tomcat. Or, you can start Tomcat from the command line as follows: net start
	- In Linux, start the Tomcat daemon using the script placed in the /etc/init.d directory for Tomcat. service start
	- In either system, you can start the service using the \$TOMCAT\_HOME/bin/startup.bat or \$TOMCAT\_HOME/bin/startup.sh scripts.
- 2. Open a browser and go to the following URL:
- <http://localhost:8080>
- 3. The following screen displays, verifying that you have successfully installed and started Tomcat:

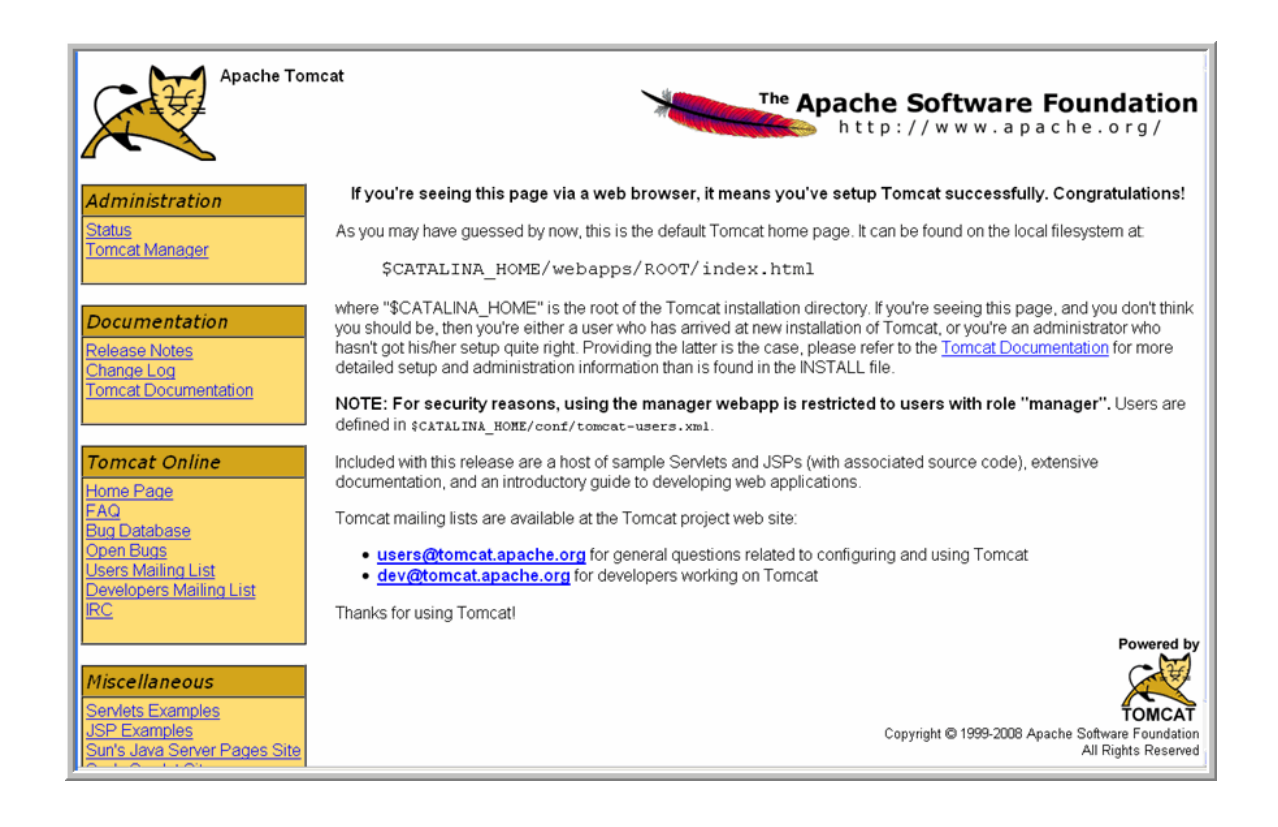

### <span id="page-33-0"></span>**Database**

- [Overview](#page-33-1)
- [MySQL](#page-33-2)
- [Microsoft SQL Server](#page-33-3)
- **[Oracle](#page-33-4)**  $\bullet$

#### <span id="page-33-1"></span>**Overview**

Opswise can use a database space of an existing database or you can install a database specifically for Opswise. We recommend an initial size of 100MB.

The following database management systems are supported:

- MySQL
- MS SQLServer
- Oracle

#### <span id="page-33-2"></span>**MySQL**

- 1. Download [MySQL installation instructions here](http://dev.mysql.com/doc/index.html).
- 2. Download MySQL from [here](http://dev.mysql.com/downloads/) (Windows only)
	- For Windows, select Windows (x86, 32-bit), MSI Installer
	- For Unix and Linux, you can use a tar.gz download or select a systems package installer appropriate for your environment, such as Yum.
- 3. Install MySQL as per the instructions.
- 4. Make a note of the userid and password to be used later when installing the Opswise core.
- 5. The database will be created automatically when you select MySQL during the Opswise installation process.

#### <span id="page-33-3"></span>**Microsoft SQL Server**

**Note** If you are using Microsoft SQL Server 2005, when you create the database, set it to be CASE INSENSITIVE.

- 1. Download and install MS SQLServer as per the Microsoft documentation.
- 2. Create the Opswise database. You can use any legal name, but we recommend the name "opswise."
- 3. Make a note of the userid and password to be used later when installing the Opswise core.

#### <span id="page-33-4"></span>**Oracle**

А

- 1. Download and install Oracle as per the Oracle documentation.
- 2. Create the Opswise database. You can use any legal name, but we recommend the name "opswise."
- 3. Make a note of the userid and password to be used later when installing the Opswise core.

### <span id="page-34-0"></span>**Java Runtime Environment**

To download the Java Runtime Environment (JRE):

1. Access the Oracle site for Java JREs

http://www.oracle.com/technetwork/java/javase/downloads/index.html

- 2. Under Java, select JRE.
- 3. Select your operating system and download.

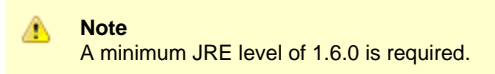

### <span id="page-35-0"></span>**Downloading Opswise Software**

To download software, you need to log in to the [Stonebranch](http://www.stonebranch.com/downloads/current-products/) web site. If you do not have a login, you can register for access on the login page.

You may also need to download maintenance software along with the Opswise software.

To download the Opswise software:

- 1. Go to the [Current Product Downloads](http://www.stonebranch.com/downloads/current-products/) page on the Stonebranch website.
- 2. The Current Product Downloads page provides a series of tables that allow you to select the software and platforms you need. To install the entire Opswise package, you need the following:
	- Workload Automation N.N.N.N Agents
	- Opswise Automation Center Server (Core) N.N.N.N
	- Opswise Automation Center Outboard N.N.N.N
- 3. Locate the download file appropriate for your platform, if relevant, and click the **DOWNLOAD** button.
- 4. In response to the prompt, click **Save File** and browse to your save location.
- 5. Repeat this process for each component.
- 6. Return to the [Installation Steps Overview.](#page-26-0)

To download maintenance software:

- 1. Go to the [Maintenance](http://www.stonebranch.com/support/maintenance/) page on the Stonebranch website.
- 2. Select and download Opswise maintenance software, if any.
- 3. Extract the package and follow the instructions provided in the readme file.
# <span id="page-36-4"></span>**Installing the Opswise Core**

- [Introduction](#page-36-0)
- [Uncompress the Downloaded Tar File](#page-36-1)
- [Running the Installation Script](#page-36-2)
	- [Command Switches](#page-36-3)
		- [Examples](#page-37-0)
- [Deploy the Opswise Release](#page-38-0)
- [Verify the Installation](#page-39-0)
- [Apply the License Key](#page-40-0)

#### <span id="page-36-0"></span>**Introduction**

These instructions describe how to install the Opswise Core. For a list of Opswise components and a sample configuration, click [here](#page-3-0).

This procedure assumes you have already completed the following:

- [Installed the prerequisite software](#page-26-0)
- [Downloaded Opswise components](#page-35-0)

## <span id="page-36-1"></span>**Uncompress the Downloaded Tar File**

Uncompress the Opswise Server (Core) tar file as follows:

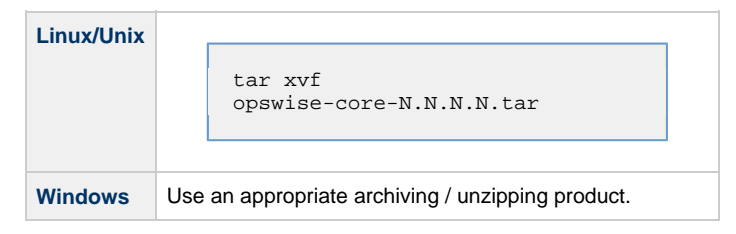

# <span id="page-36-2"></span>**Running the Installation Script**

When you run the Opswise core installer, you need to provide certain information so that Opswise can access the database. You will do so by providing command switches to one of the following install commands, depending on your platform.

To start the installer, type:

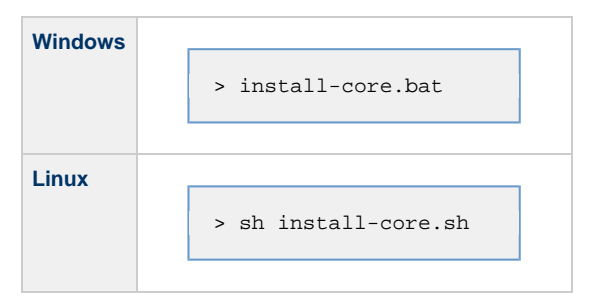

#### <span id="page-36-3"></span>**Command Switches**

The following table describes command line switches.

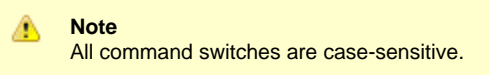

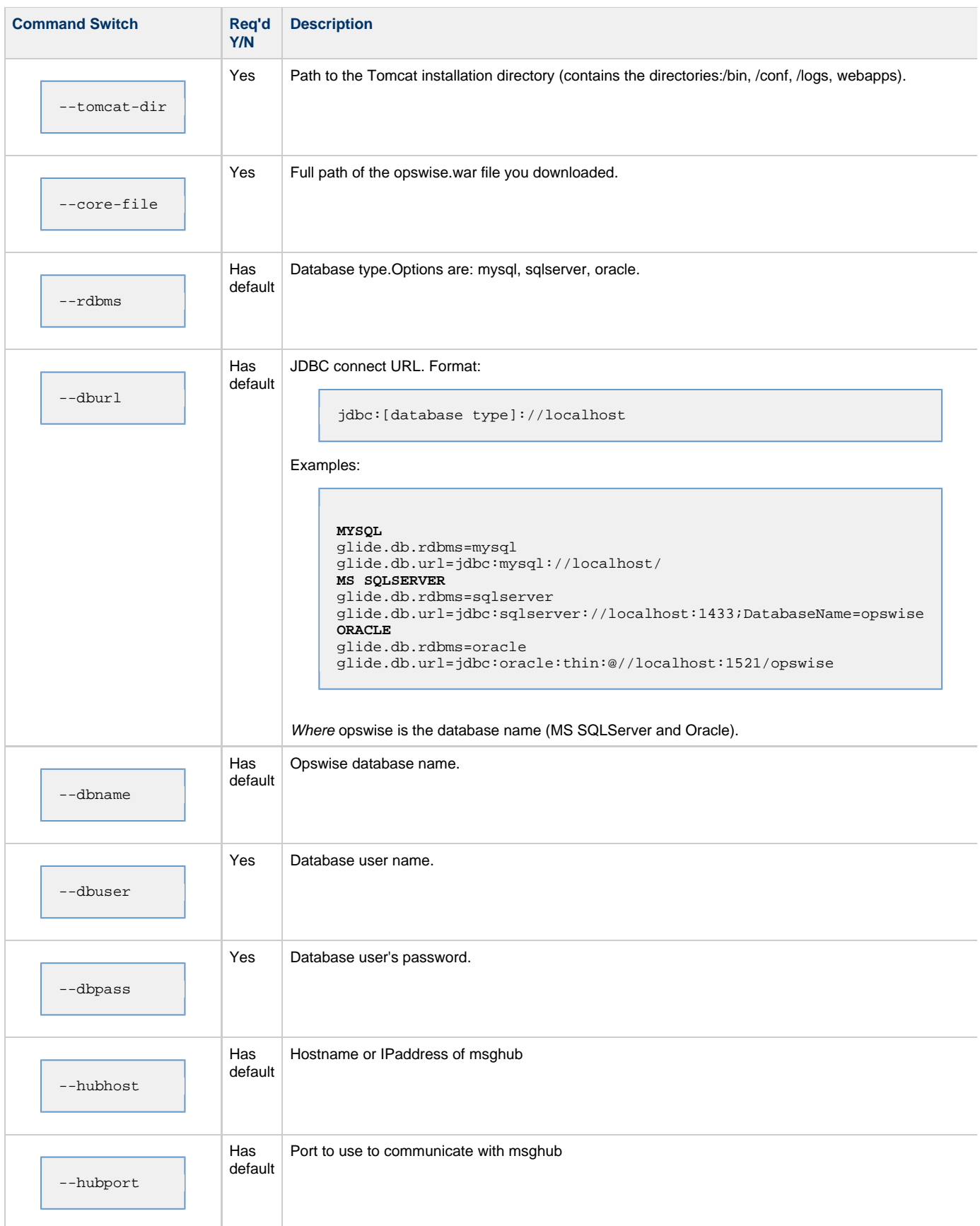

#### <span id="page-37-0"></span>**Examples**

Shown below are sample commands for installing the core processor on Linux and Windows platforms, using defaults for the database:

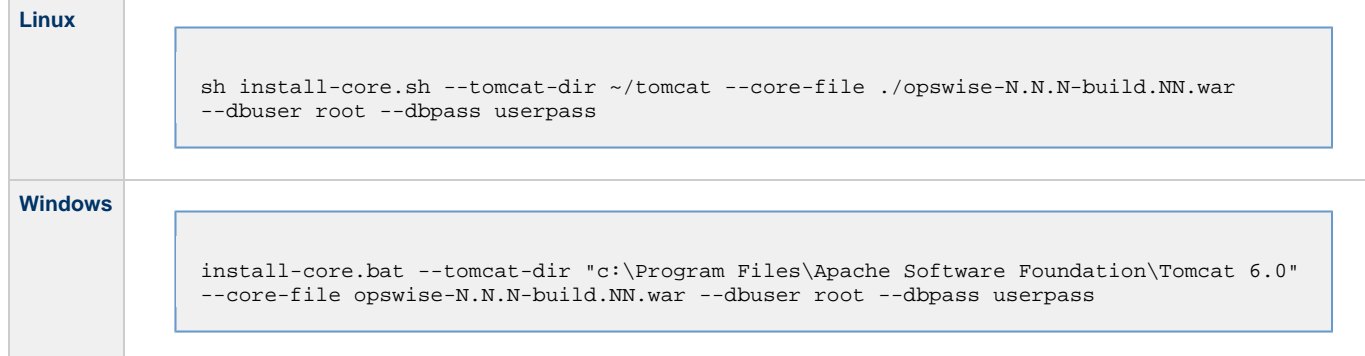

#### <span id="page-38-0"></span>**Deploy the Opswise Release**

In this step, you will start Tomcat, which starts Opswise and builds your database tables. This process takes several minutes. When it is complete, Opswise is started and ready to use. If Tomcat was already running when you ran the Opswise installer, you do not need to stop and restart it; this process will happen automatically after you launch the Opswise installer.

- 1. Start Tomcat as follows:
	- In Windows, we recommend you use Windows Services to start Tomcat. Or, you can start Tomcat from the command line as follows:

net start [name of Tomcat service]

In Linux, start the Tomcat daemon using the script placed in the /etc/init.d directory for Tomcat.

service [name of Tomcat service] start

In either system, you can start the service using the \$TOMCAT\_HOME/bin/startup.bat or \$TOMCAT\_HOME/bin/startup.sh scripts.

During this initial startup, Opswise builds the database tables, a process that takes several minutes. You can view details in the Tomcat window or monitor the Opswise log, as described below:

Windows users can use a third-party tailing utility or open the log file using Notepad or other editor and scroll to the bottom to view the latest activity.

\$TOMCAT\_DIR/opswise\_logs/opswise.log

Linux/Unix users can tail the opswise.log to monitor the deployment process, as follows:

tail -f \$TOMCAT\_DIR/opswise\_logs/opswise.log

Do not continue until you see output in the log similar to the following:

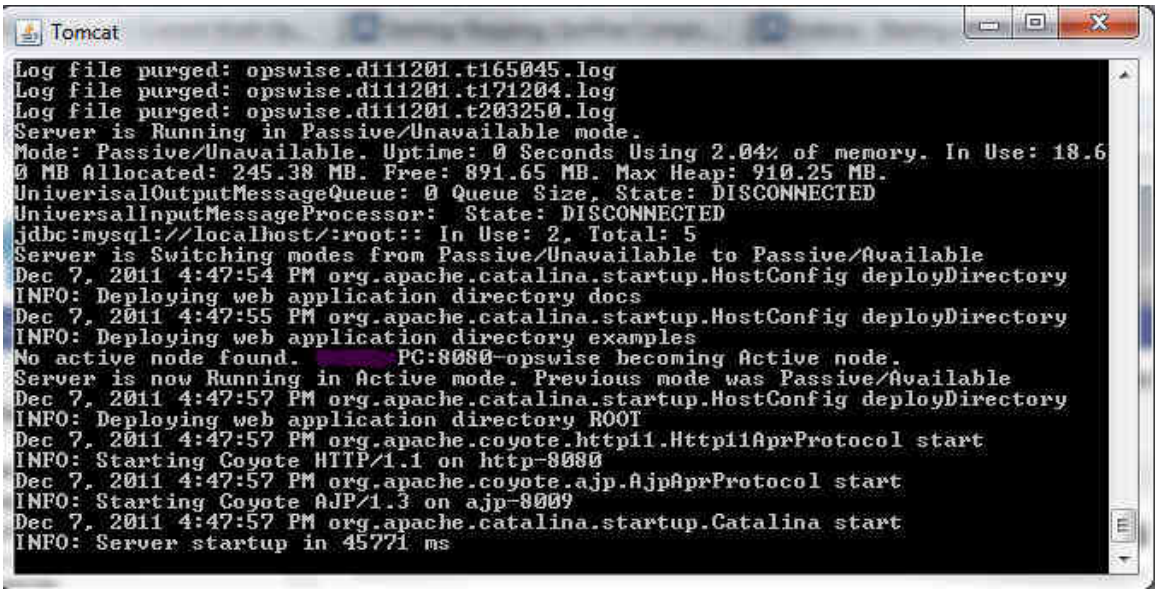

When you see the phrase, **INFO: Server startup in nnnn ms**, the system is ready.

IBM AIX only. If you are running the core on IBM AIX, follow this procedure to change two default values in the glide.properties file, which is read by the core processor. The glide.properties file resides here:

/webapps/opswise/WEB-INF/properties

1. Change the following two parameters from the default to the IBM AIX values shown:

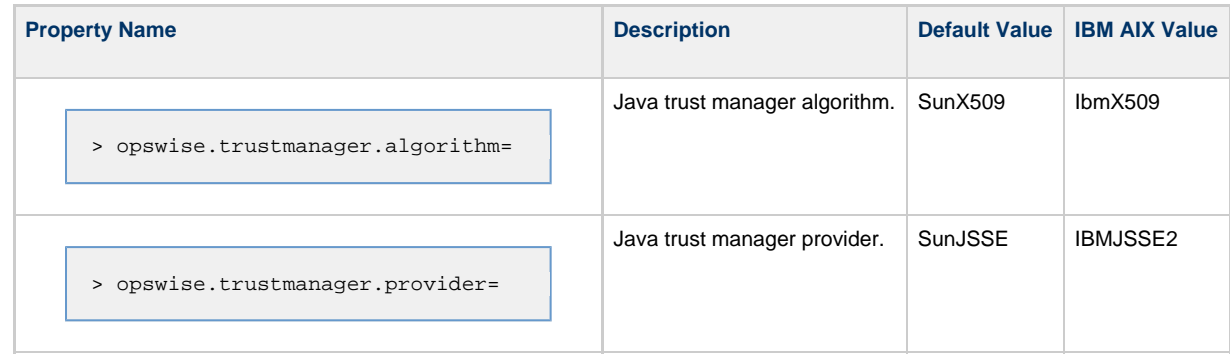

2. Restart Tomcat.

You have now completed the install process and the server is running.

#### <span id="page-39-0"></span>**Verify the Installation**

To make sure your system is installed and running properly:

1. From your browser, open the Opswise page.

http://localhost:8080/opswise

Where localhost represents the machine name where you installed the server.

- 2. Log in with user ops.admin and no password.
- 3. Create a password when prompted. The system displays the home page.

4. The home page includes a gadget called Overview, which provides current system information. Check the Release information to verify that the latest version number is displayed, as shown in the following example.

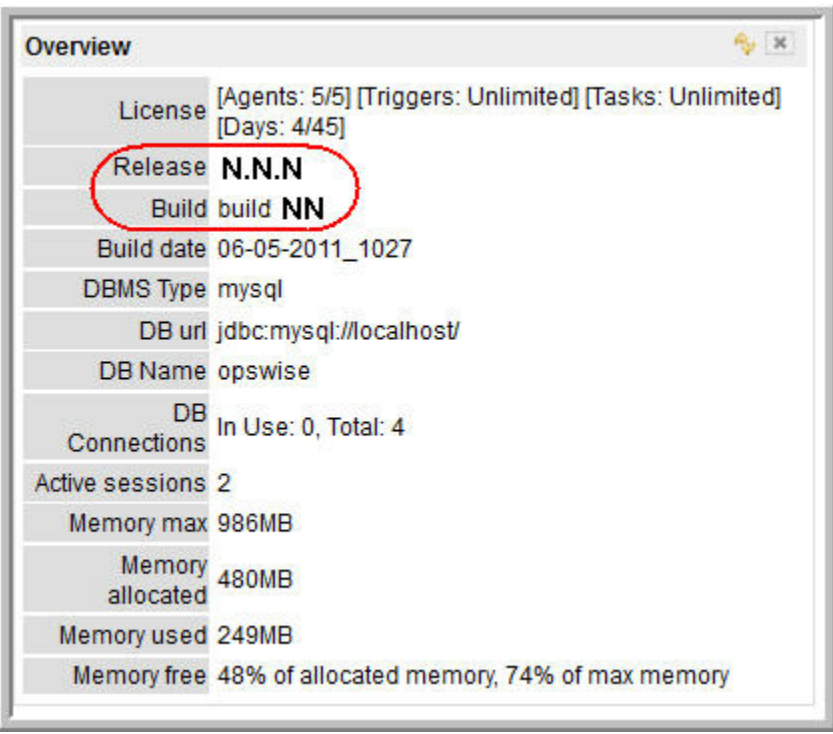

5. To get started using Opswise and become familiar with its features, we recommend you spend some time going through the exercises on the [First Look](https://www.stonebranch.com/confluence/display/OAC51/First+Look) page.

# <span id="page-40-0"></span>**Apply the License Key**

Although you do not normally need to enter a license key right away, at some point you will need to follow these steps to enter your key:

1. From the navigation pane, select **Configuration > Properties > License Key**.

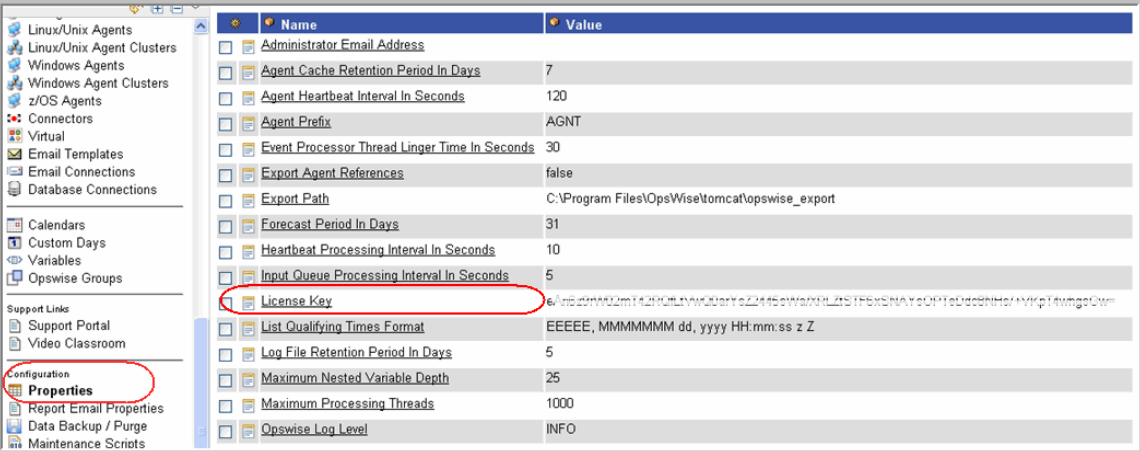

- 2. Enter your encrypted license key in the Value field and click **Update**.
- 3. Return to the Automation Center home page (click the Home in igon) and review the License field on the Overview gadget to verify that the terms of your license are correct.

# <span id="page-41-0"></span>**Before Installing Outboard**

Before running the outboard installation procedures, you will need the following information:

- Opswise user name
- Root directory name for the Opswise software
- Transporter socket list.
- Port used by Transporter

# **Installing Opswise on AIX Unix**

- [Introduction](#page-42-0)
- [Before Installing](#page-42-1)
- [Install the Outboard Components](#page-42-2)
	- [Before You Begin](#page-42-3)
	- [Syntax](#page-42-4)
	- [Sample Install Script](#page-43-0)

#### <span id="page-42-0"></span>**Introduction**

These instructions assume you have already:

- [Installed the prerequisite software](#page-26-0)
- [Downloaded Opswise components](#page-35-0)
- [Installed the Opswise Core](#page-36-4)

## <span id="page-42-1"></span>**Before Installing**

You will need the information described [here](#page-41-0) before installing the outboard components.

## <span id="page-42-2"></span>**Install the Outboard Components**

This section describes the shell script installer. For this install, you will use one of the packages that end in .sh. Running this installer will provide a complete installation of all Opswise Outboard features.

#### <span id="page-42-3"></span>**Before You Begin**

- 1. Log in as the root user.
- 2. Make sure that the downloaded package has the executable bit set. If it does not, set it with the following command:

# chmod +x opswise-outboard-aix-powerpc-N.N.N-build.NN.sh

#### <span id="page-42-4"></span>**Syntax**

The command below installs the Opswise outboard components in a Linux environment. We recommend copying the sample install script into your command shell and editing the parameters with your site-specific information.

# ./opswise-outboard-aix-powerpc-N.N.N-build.NN.sh [installer options]

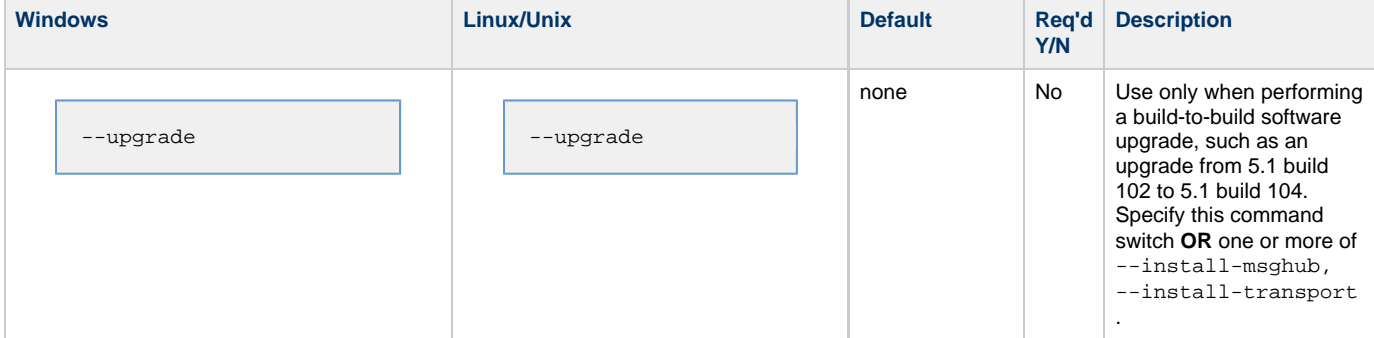

<span id="page-43-0"></span>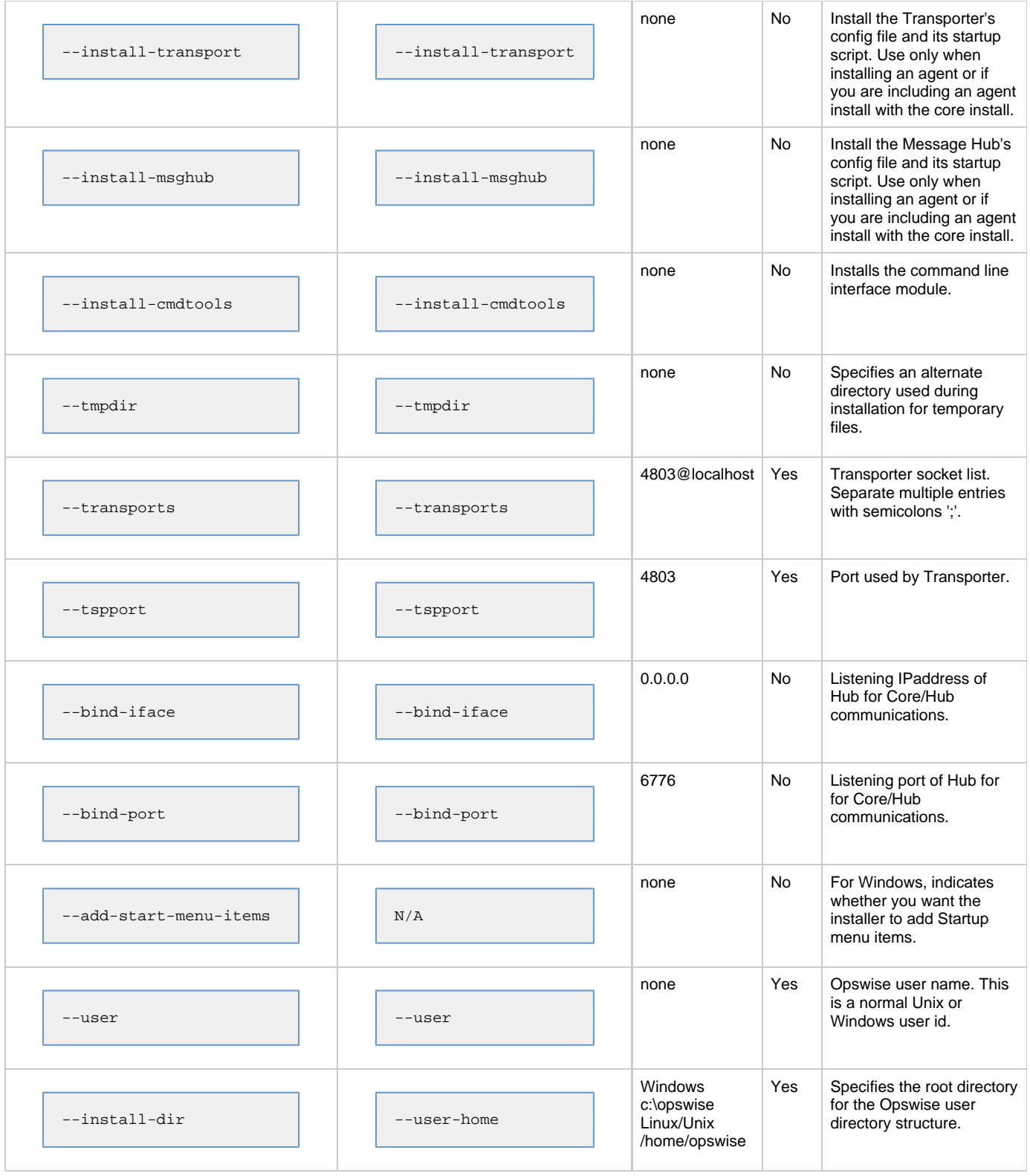

```
./opswise-outboard-aix-powerpc-N.N.N-build.NN.sh --user opswise --user-home /home/opswise
--transports 4803@127.0.0.1 
--tspport 4803 --bind-iface 0.0.0.0 --bind-port 6776 --install-transport --install-msghub
--install-cmdtools
```
# **Installing Opswise on HP-UX Itanium**

- [Introduction](#page-45-0)
- [Before Installing](#page-45-1)
- [Install the Outboard Components](#page-45-2)
	- [Before You Begin](#page-45-3)
	- [Syntax](#page-45-4)
	- [Sample Install Script](#page-46-0)

#### <span id="page-45-0"></span>**Introduction**

These instructions assume you have already:

- [Installed the prerequisite software](#page-26-0)
- [Downloaded Opswise components](#page-35-0)
- [Installed the Opswise Core](#page-36-4)

## <span id="page-45-1"></span>**Before Installing**

You will need the information described [here](#page-41-0) before installing the outboard components.

## <span id="page-45-2"></span>**Install the Outboard Components**

This section describes the shell script installer. For this install, you will use one of the packages that end in .sh. Running this installer will provide a complete installation of all Opswise Outboard features.

#### <span id="page-45-3"></span>**Before You Begin**

- 1. Log in as the root user.
- 2. Make sure that the downloaded package has the executable bit set. If it does not, set it with the following command:

# chmod +x opswise-outboard-hp-ux-ia64-N.N.N-build.NN.sh

#### <span id="page-45-4"></span>**Syntax**

The command below installs the Opswise outboard components in a Linux environment. We recommend copying the sample install script into your command shell and editing the parameters with your site-specific information.

# ./opswise-outboard-hp-ux-ia64-N.N.N-build.NN.sh [installer options]

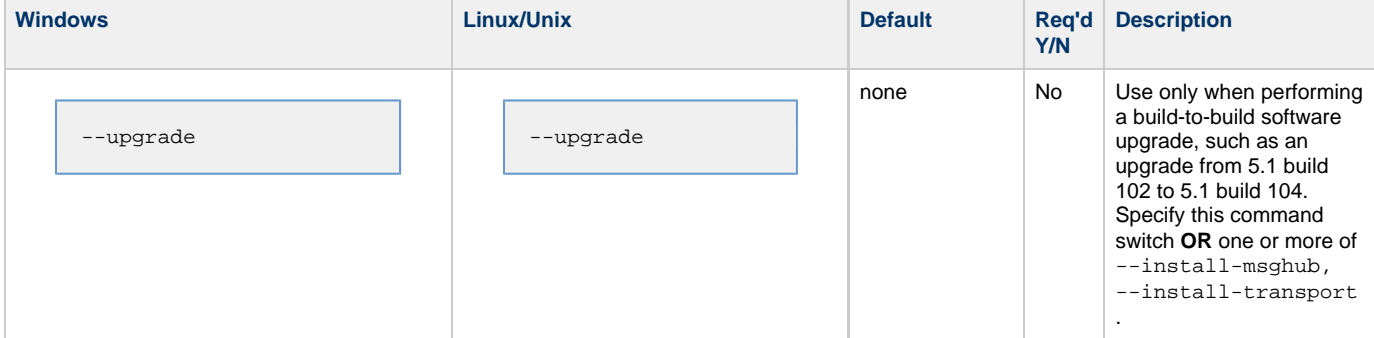

<span id="page-46-0"></span>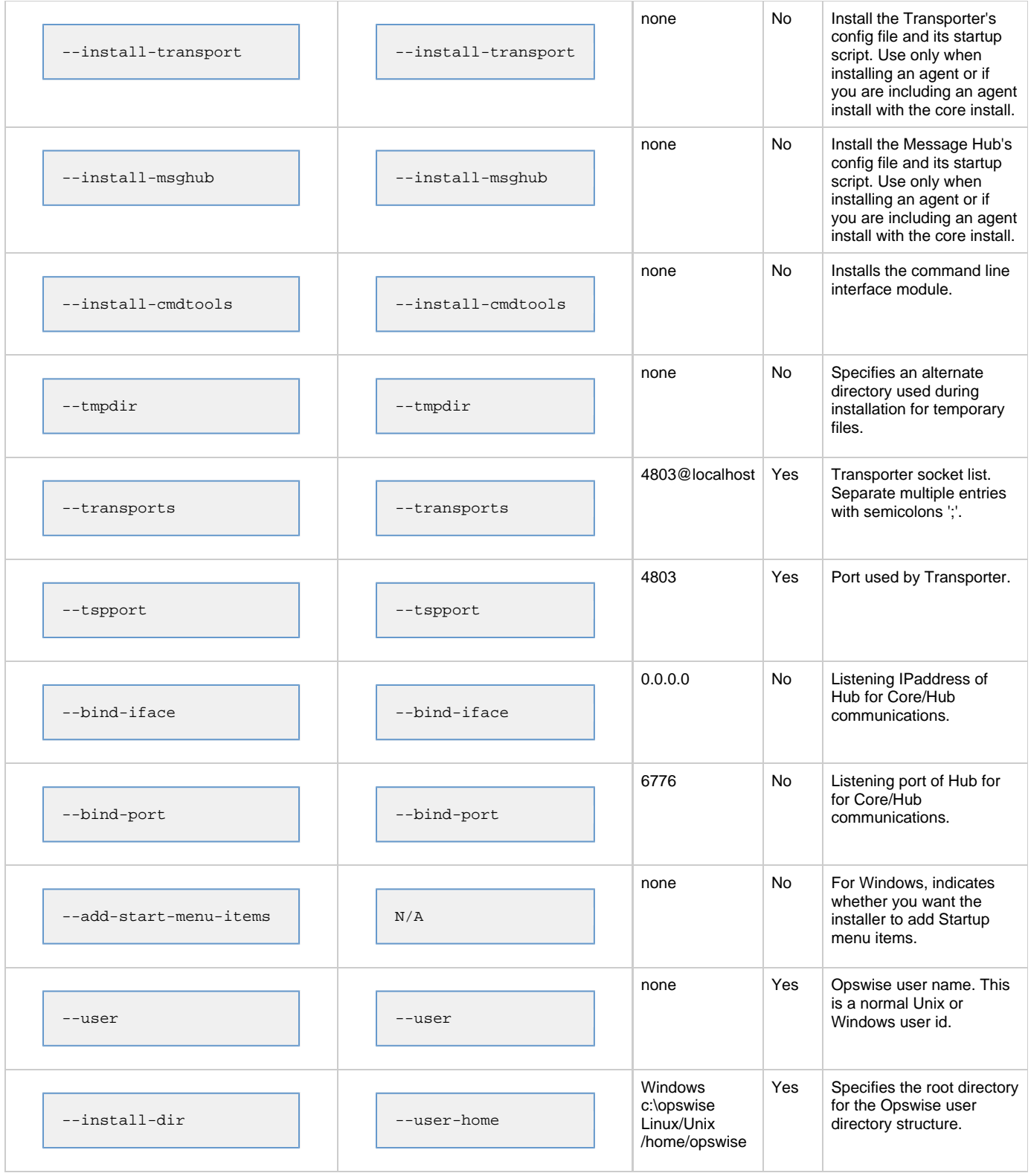

```
./opswise-outboard-hp-ux-ia64-N.N.N-build.NN.sh --user opswise --user-home /home/opswise
--transports 4803@127.0.0.1 
--tspport 4803 --install-transport --install-msghub --install-cmdtools --bind-iface 0.0.0.0
--bind-port 6776
```
# **Installing Opswise on HP-UX PA-RISC**

- [Introduction](#page-48-0)
- [Before Installing](#page-48-1)
- [Install the Outboard Components](#page-48-2)
	- [Before You Begin](#page-48-3)
	- [Syntax](#page-48-4)
	- [Sample Install Script](#page-49-0)

#### <span id="page-48-0"></span>**Introduction**

These instructions assume you have already

- [Installed the prerequisite software](#page-26-0)
- [Downloaded Opswise components](#page-35-0)
- [Installed the Opswise Core](#page-36-4)

## <span id="page-48-1"></span>**Before Installing**

You will need the information described [here](#page-41-0) before installing the outboard components.

## <span id="page-48-2"></span>**Install the Outboard Components**

This section describes the shell script installer. For this install you will use one of the packages that end in .sh. Running this installer will provide a complete installation of all Opswise Outboard features.

#### <span id="page-48-3"></span>**Before You Begin**

- 1. Log in as the root user.
- 2. Make sure that the downloaded package has the executable bit set. If not, set it with the following command:

# chmod +x opswise-outboard-hp-ux-hppa-N.N.N-build.NN.sh

#### <span id="page-48-4"></span>**Syntax**

The command below installs the Opswise outboard components in a Linux environment. We recommend copying the sample install script into your command shell and editing the parameters with your site-specific information.

# ./opswise-outboard-hp-ux-hppa-N.N.N-build.NN.sh [installer options]

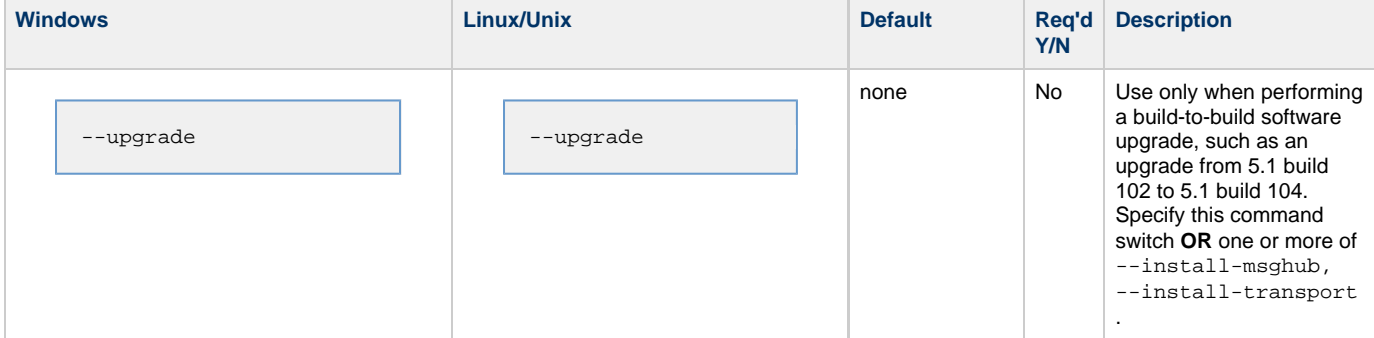

<span id="page-49-0"></span>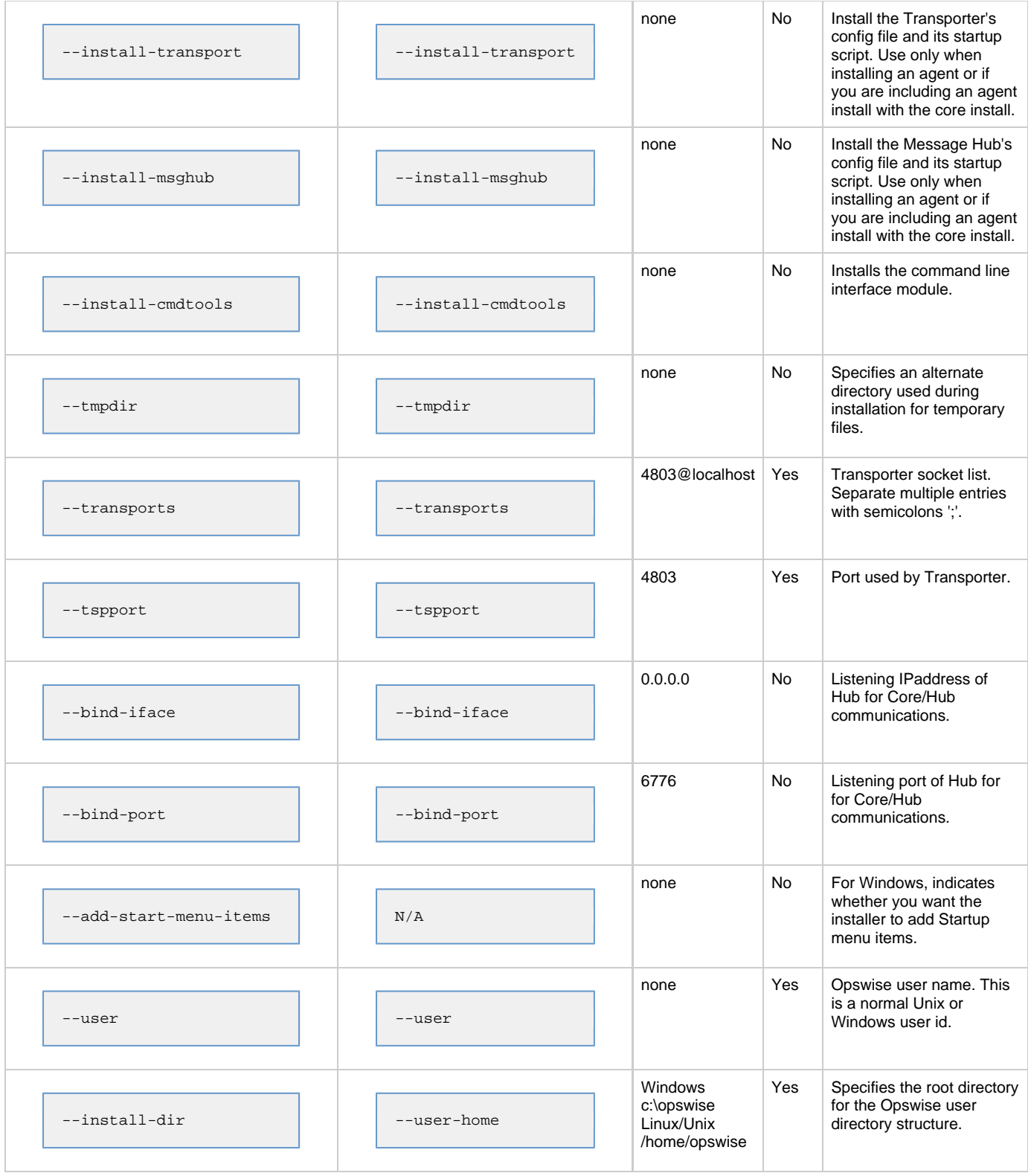

```
./opswise-outboard-hp-ux-hppa-N.N.Nrc3-build.NN.sh --user opswise --user-home /home/opswise
--transports 4803@127.0.0.1 
--tspport 4803 --bind-iface 0.0.0.0 --bind-port 6776 --install-transport --install-msghub
--install-cmdtools
```
# **Installing Opswise on Linux**

- [Introduction](#page-51-0)
- [Before Installing](#page-51-1)
- [Install the Outboard Components](#page-51-2)
	- [Before You Begin](#page-51-3)
	- [Syntax](#page-51-4)
	- [Sample Install Script](#page-52-0)

#### <span id="page-51-0"></span>**Introduction**

These instructions assume you have already:

- [Installed the prerequisite software](#page-26-0)
- [Downloaded Opswise components](#page-35-0)
- [Installed the Opswise Core](#page-36-4)

## <span id="page-51-1"></span>**Before Installing**

You will need the information described [here](#page-41-0) before installing the outboard components.

## <span id="page-51-2"></span>**Install the Outboard Components**

This section describes the shell script installer. For this install, you will use one of the packages that end in .sh. Running this installer will provide a complete installation of all Opswise Outboard features.

#### <span id="page-51-3"></span>**Before You Begin**

- 1. Log in as the root user.
- 2. Make sure that the downloaded package has the executable bit set. If it does not, set it with the following command:

# chmod \+x opswise-outboard-linux-x86\_64-N.N.N-build.NN.sh

#### <span id="page-51-4"></span>**Syntax**

The command below installs the Opswise outboard components in a Linux environment. We recommend copying the sample install script into your command shell and editing the parameters with your site-specific information.

# ./opswise-outboard-linux-x86\_64-N.N.N-build.NN.sh [installer options]

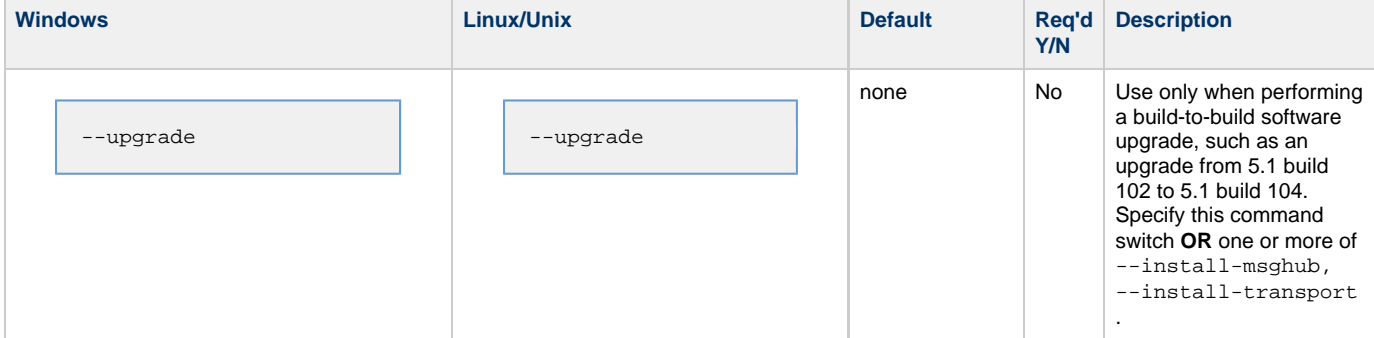

<span id="page-52-0"></span>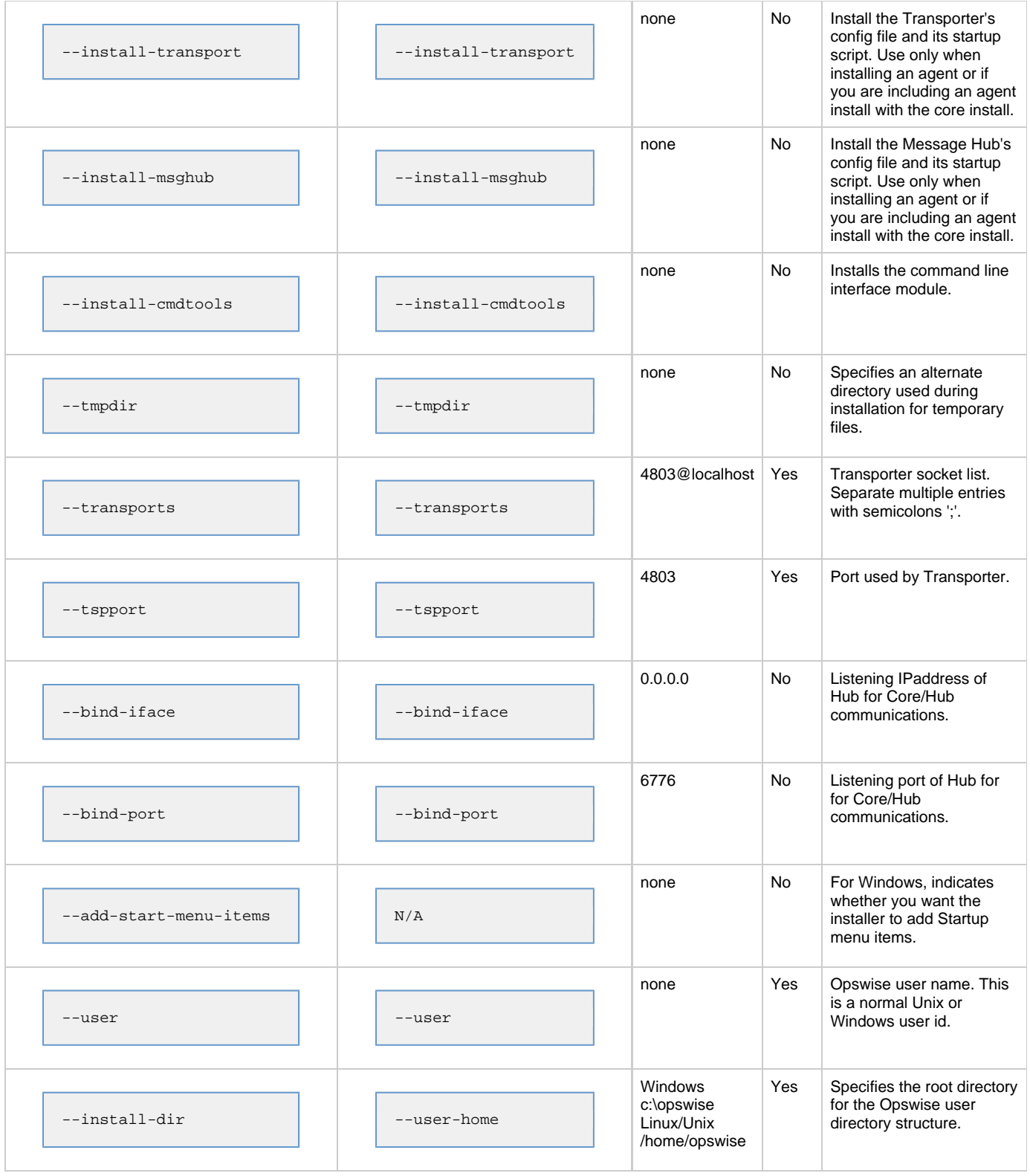

```
./opswise-outboard-linux-x86_64-N.N.N-build.NN.sh --user opswise --user-home /home/opswise 
--transports 4803@127.0.0.1 --tspport 4803 --install-transport --install-msghub
--install-cmdtools
```
# **Installing Opswise on IBM zLinux**

- [Introduction](#page-54-0)
- [Before Installing](#page-54-1)
- [Install the Outboard Components](#page-54-2)
	- [Before You Begin](#page-54-3)
	- [Command Syntax](#page-54-4)
	- [Sample Install Script](#page-55-0)

#### <span id="page-54-0"></span>**Introduction**

These instructions assume you have already:

- [Installed the prerequisite software](#page-26-0)
- [Downloaded Opswise components](#page-35-0)
- [Installed the Opswise Core](#page-36-4)

## <span id="page-54-1"></span>**Before Installing**

You will need the information described [here](#page-41-0) before installing the outboard components.

## <span id="page-54-2"></span>**Install the Outboard Components**

This section describes the shell script installer. For this install, you will use one of the packages that end in .sh. Running this installer will provide a complete installation of all Opswise Outboard features.

#### <span id="page-54-3"></span>**Before You Begin**

- 1. Log in as the root user.
- 2. Make sure that the downloaded package has the executable bit set. If it does not, set it with the following command:

# chmod \+x opswise-outboard-linux-x86\_64-N.N.N-build.NN.sh

#### <span id="page-54-4"></span>**Command Syntax**

The command below installs the Opswise outboard components in a Linux environment. We recommend copying the sample install script into your command shell and editing the parameters with your site-specific information.

./opswise-outboard-linux-s390x-N.N.N-build.NN.sh [installer options]

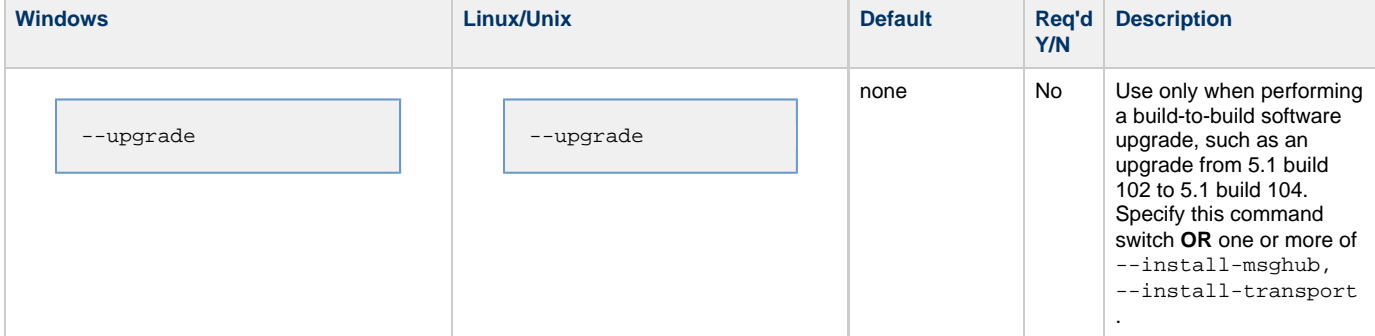

<span id="page-55-0"></span>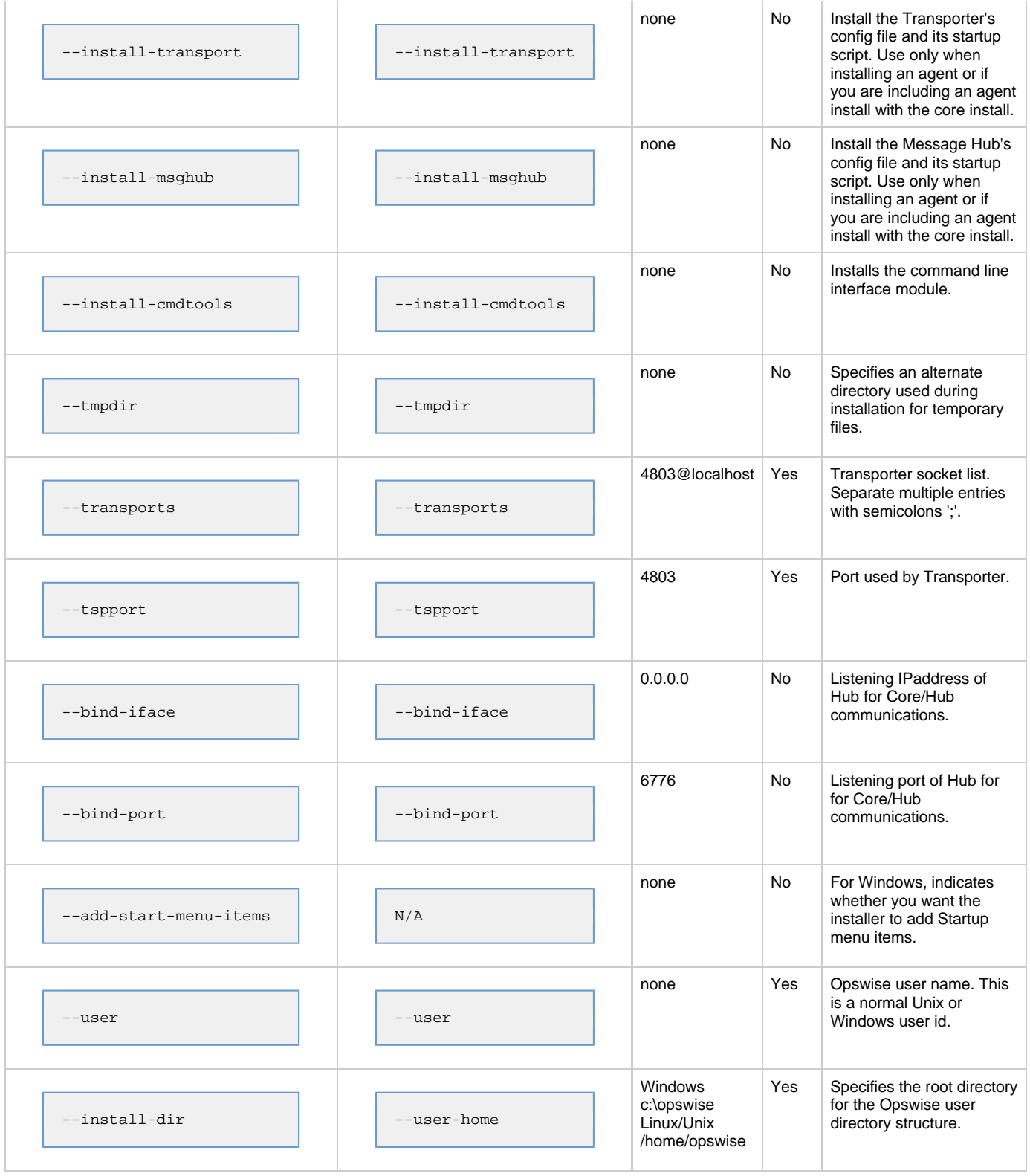

```
./opswise-outboard-linux-s390x-N.N.N-build.NN.sh --user opswise --user-home /home/opswise 
--transports 4803@127.0.0.1 --tspport 4803 --install-transport --install-msghub
--install-cmdtools
```
# **Installing Opswise on Solaris Intel**

- [Introduction](#page-57-0)
- [Before Installing](#page-57-1)
- [Install the Outboard Components](#page-57-2)
	- [Before You Begin](#page-57-3)
	- [Syntax](#page-57-4)
	- [Sample Install Script](#page-58-0)

#### <span id="page-57-0"></span>**Introduction**

These instructions assume you have already:

- [Installed the prerequisite software](#page-26-0)
- [Downloaded Opswise components](#page-35-0)
- [Installed the Opswise Core](#page-36-4)

## <span id="page-57-1"></span>**Before Installing**

You will need the information described [here](#page-41-0) before installing the outboard components.

## <span id="page-57-2"></span>**Install the Outboard Components**

This section describes the shell script installer. For this install, you will use one of the packages that end in .sh. Running this installer will provide a complete installation of all Opswise Outboard features.

#### <span id="page-57-3"></span>**Before You Begin**

- 1. Log in as the root user.
- 2. Make sure that the downloaded package has the executable bit set. If it does, not, set it with the following command:

# chmod +x opswise-outboard-SunOS-i386-N.N.N-build.NN.sh

#### <span id="page-57-4"></span>**Syntax**

The command below installs the Opswise outboard components in a Linux environment. We recommend copying the sample install script into your command shell and editing the parameters with your site-specific information.

# ./opswise-outboard-SunOS-i386-N.N.N-build.NN.sh [installer options]

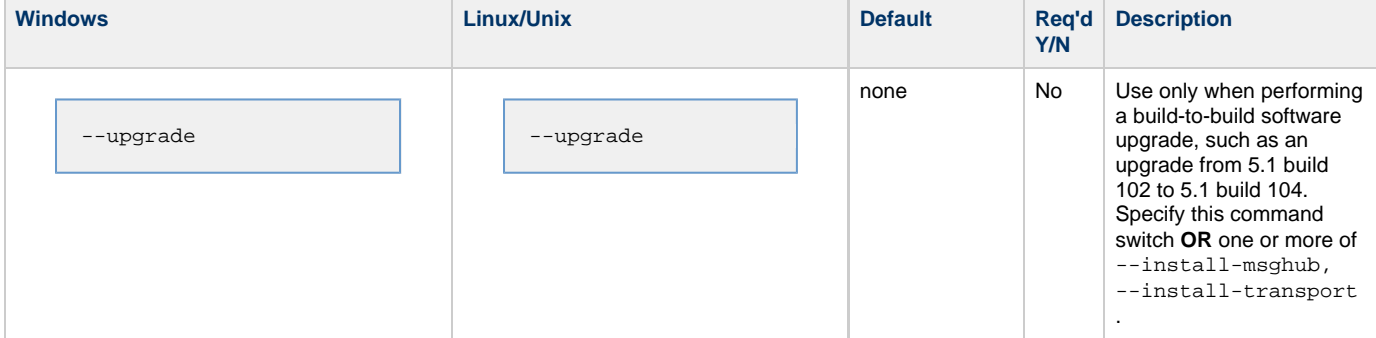

<span id="page-58-0"></span>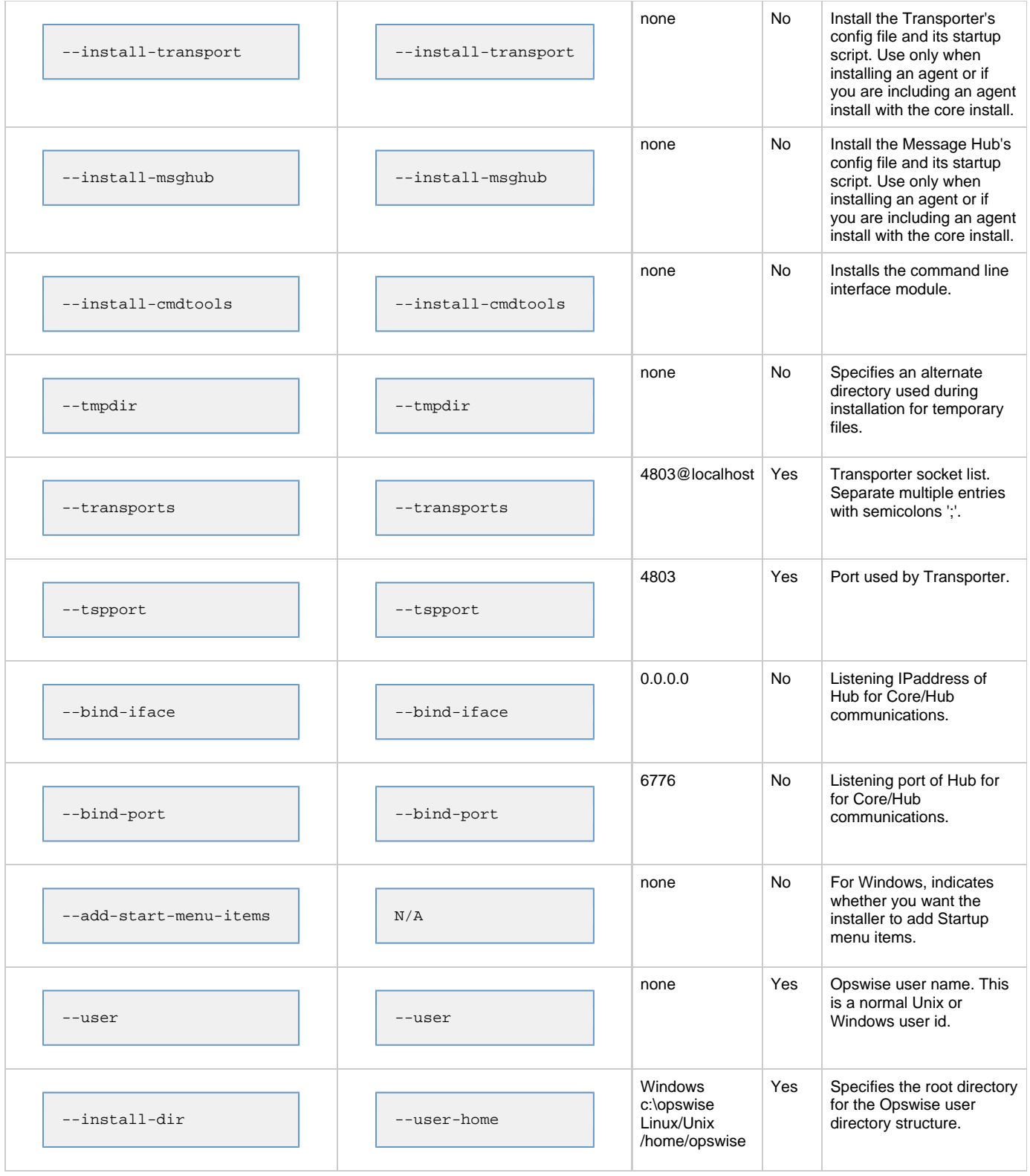

```
./opswise-outboard-SunOS-i386-N.N.N-build.NN.sh --user opswise --user-home /export/home/opswise 
--transports 4803@127.0.0.1 --tspport 4803 --bind-iface 0.0.0.0 --bind-port 6776 
--install-transport --install-msghub --install-cmdtools
```
# **Installing Opswise on Solaris Sparc**

- [Introduction](#page-60-0)
- [Before Installing](#page-60-1)
- [Install the Outboard Components](#page-60-2)
	- [Before You Begin](#page-60-3)
	- [Syntax](#page-60-4)
	- [Sample Install Script](#page-61-0)

#### <span id="page-60-0"></span>**Introduction**

These instructions assume you have already:

- [Installed the prerequisite software](#page-26-0)
- [Downloaded Opswise components](#page-35-0)
- [Installed the Opswise Core](#page-36-4)

## <span id="page-60-1"></span>**Before Installing**

You will need the information described [here](#page-41-0) before installing the outboard components.

## <span id="page-60-2"></span>**Install the Outboard Components**

This section describes the shell script installer. For this install, you will use one of the packages that end in .sh. Running this installer will provide a complete installation of all Opswise Outboard features.

#### <span id="page-60-3"></span>**Before You Begin**

- 1. Log in as the root user.
- 2. Make sure that the downloaded package has the executable bit set. If it does not, set it with the following command:

# chmod +x opswise-outboard-SunOS-sparc-N.N.N-build.NN.sh

#### <span id="page-60-4"></span>**Syntax**

The command below installs the Opswise outboard components in a Linux environment. We recommend copying the sample install script into your command shell and editing the parameters with your site-specific information.

# ./opswise-outboard-SunOS-sparc-N.N.N-build.NN.sh [installer options]

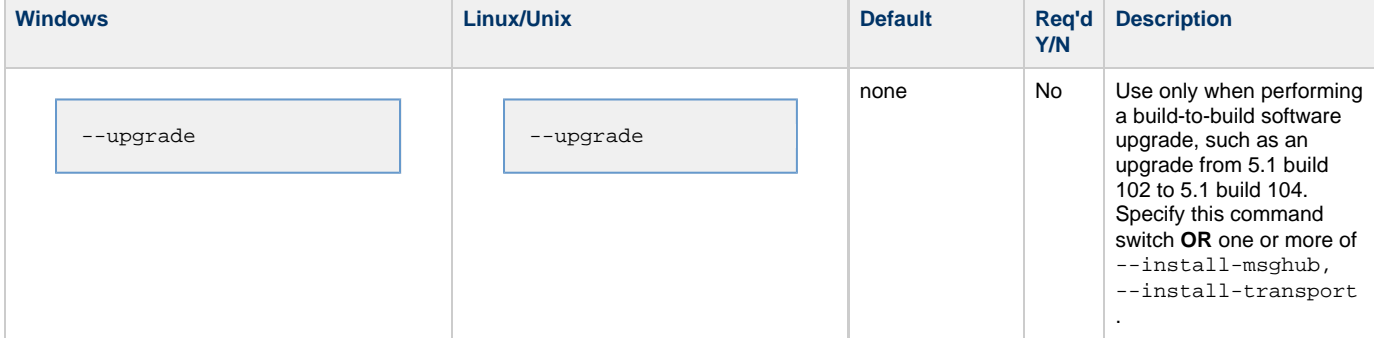

<span id="page-61-0"></span>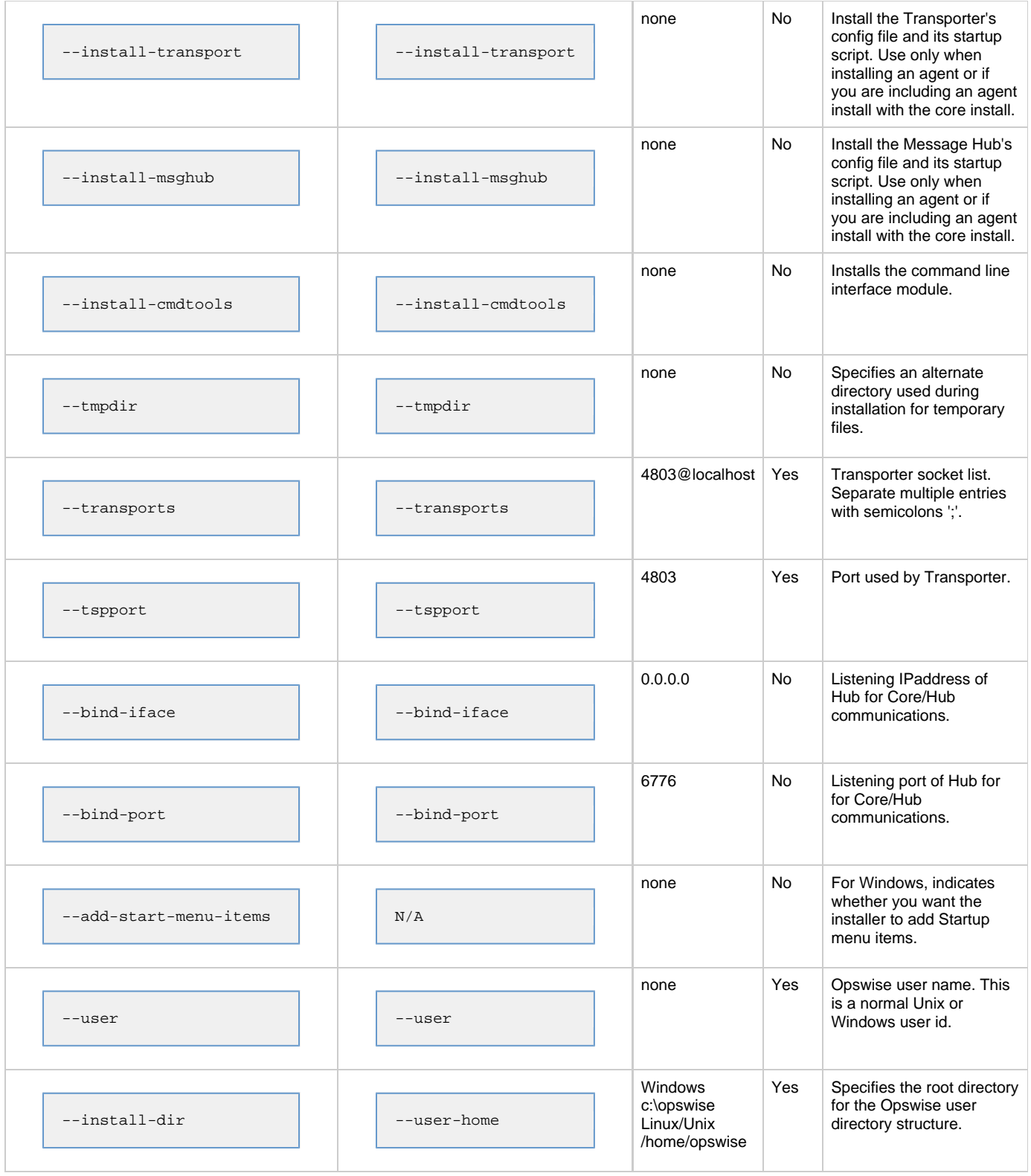

```
./opswise-outboard-SunOS-sparc-N.N.N-build.NN.sh --user opswise --user-home /export/home/opswise 
--transports 4803@127.0.0.1 --tspport 4803 --bind-iface 0.0.0.0 --bind-port 6776 
--install-transport --install-msghub --install-cmdtools
```
# **Installing Opswise on Windows**

- $\bullet$  [Introduction](#page-63-0)
- [Before Installing](#page-63-1)
- [Install the Outboard Components](#page-63-2)

## <span id="page-63-0"></span>**Introduction**

These instructions assume you have already:

- [Installed the prerequisite software](#page-26-0)
- [Downloaded Opswise components](#page-35-0)
- [Installed the Opswise Core](#page-36-4)

# <span id="page-63-1"></span>**Before Installing**

You will need the information described [here](#page-41-0) before installing the outboard components.

## <span id="page-63-2"></span>**Install the Outboard Components**

Two types of installs are available for Windows systems:

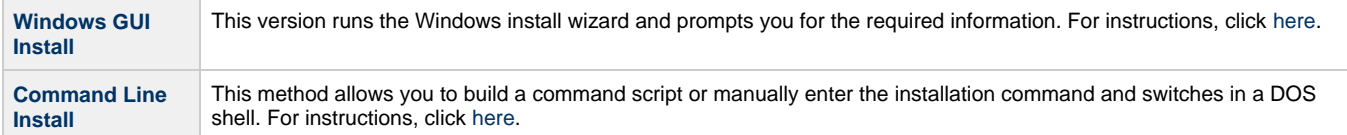

# <span id="page-64-0"></span>**Install Windows Outboard Components Using Script**

- [Command Syntax](#page-64-1)
- [Viewing the Installation Log](#page-65-0)
- [Sample Install Script](#page-65-1)

# <span id="page-64-1"></span>**Command Syntax**

The following command installs the Opswise outboard components. We recommend copying the sample install script into a batch file and editing the parameters with your site-specific information.

opswise-outboard-win32-N.N.N-build.NN.exe [command switches]

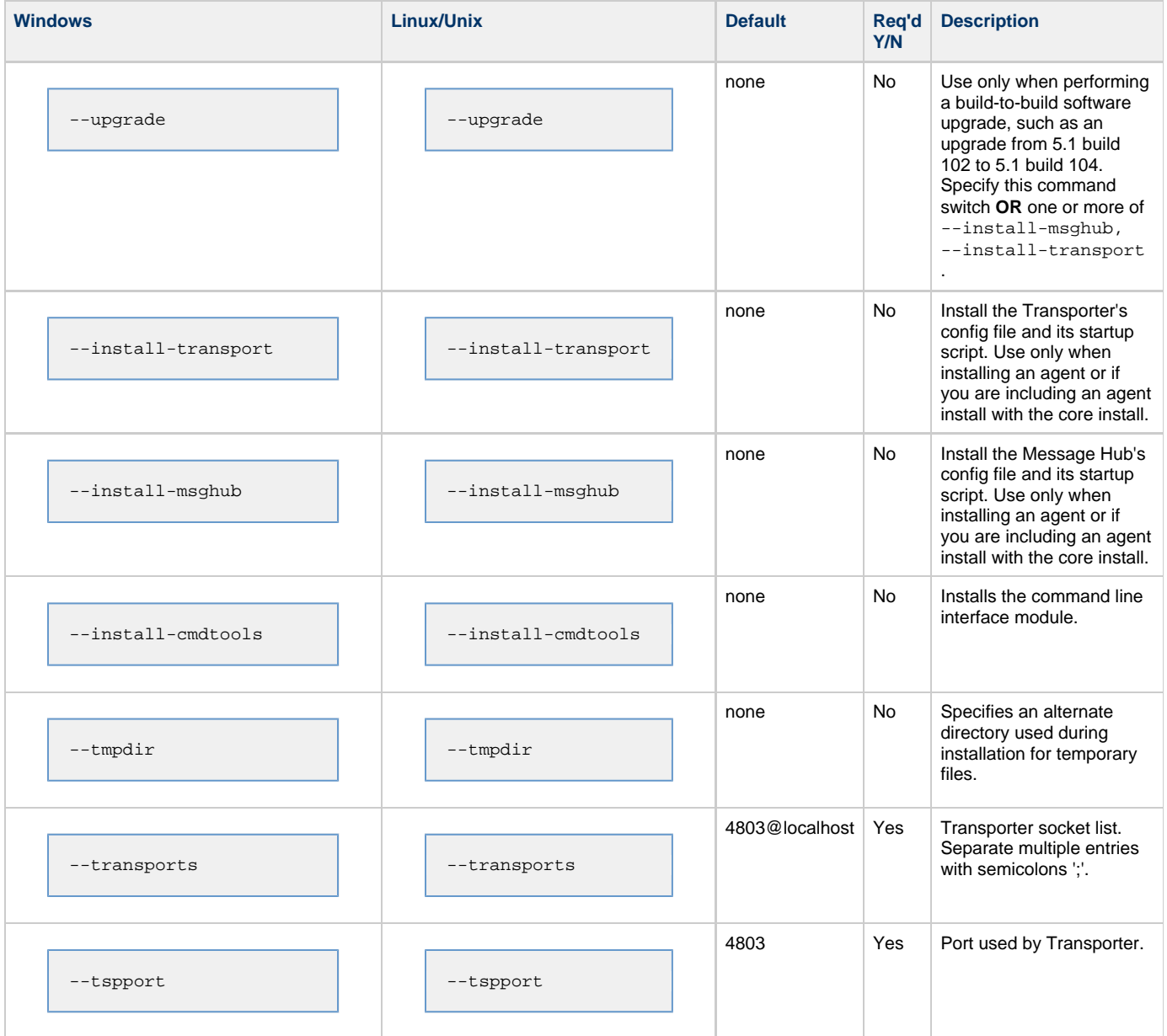

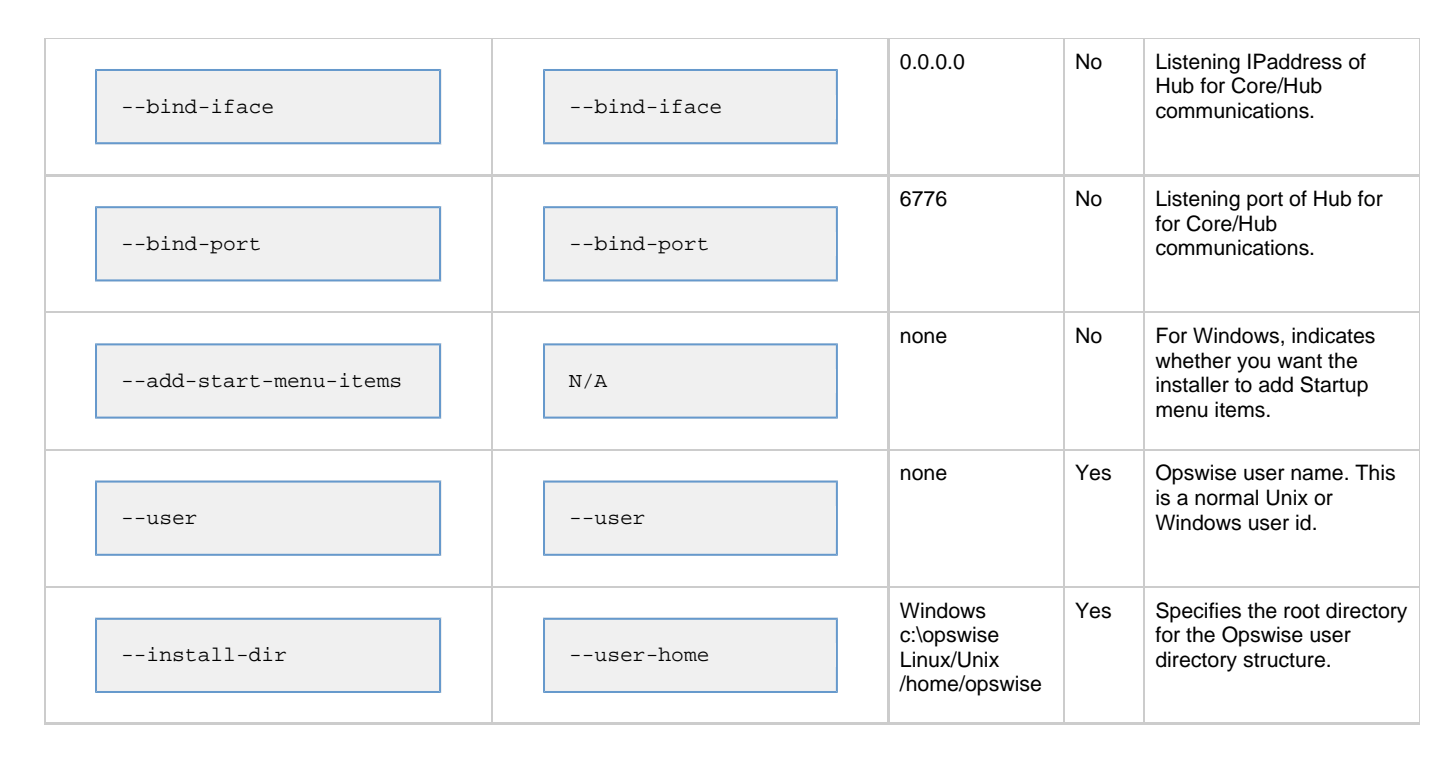

# <span id="page-65-0"></span>**Viewing the Installation Log**

When the installation is complete, check the installsilent.log file in the Opswise log directory for any errors.

## <span id="page-65-1"></span>**Sample Install Script**

The following sample install script can be cut and pasted into a .bat file and edited with your site's information. Note that the release number N.N.N and build.NN in this command should be replaced with the actual release and "build.nn" numbers.

```
opswise-outboard-win32-N.N.N-build.NN.exe /S --install-dir d:\Opswise --transports 4803@127.0.0.1
--tspport 4803 --install-transport --install-msghub --install-cmdtools
```
# <span id="page-66-0"></span>**Install Windows Outboard Components Using Wizard**

Perform the following instructions to install the Windows outboard components using the wizard. These steps assume you have already [downloaded the outboard components.](#page-35-0)

- 1. In File Explorer, go to the OPSWISE install directory where you saved the downloaded components.
- 2. Click the .exe file. The file will be similar to the following:

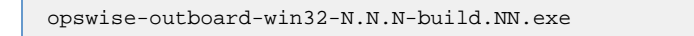

3. The wizard opens and prompts you to select the options you want to install. If you already have a message hub and transporter installed on another machine, you do not need to install a duplicate on the local machine.

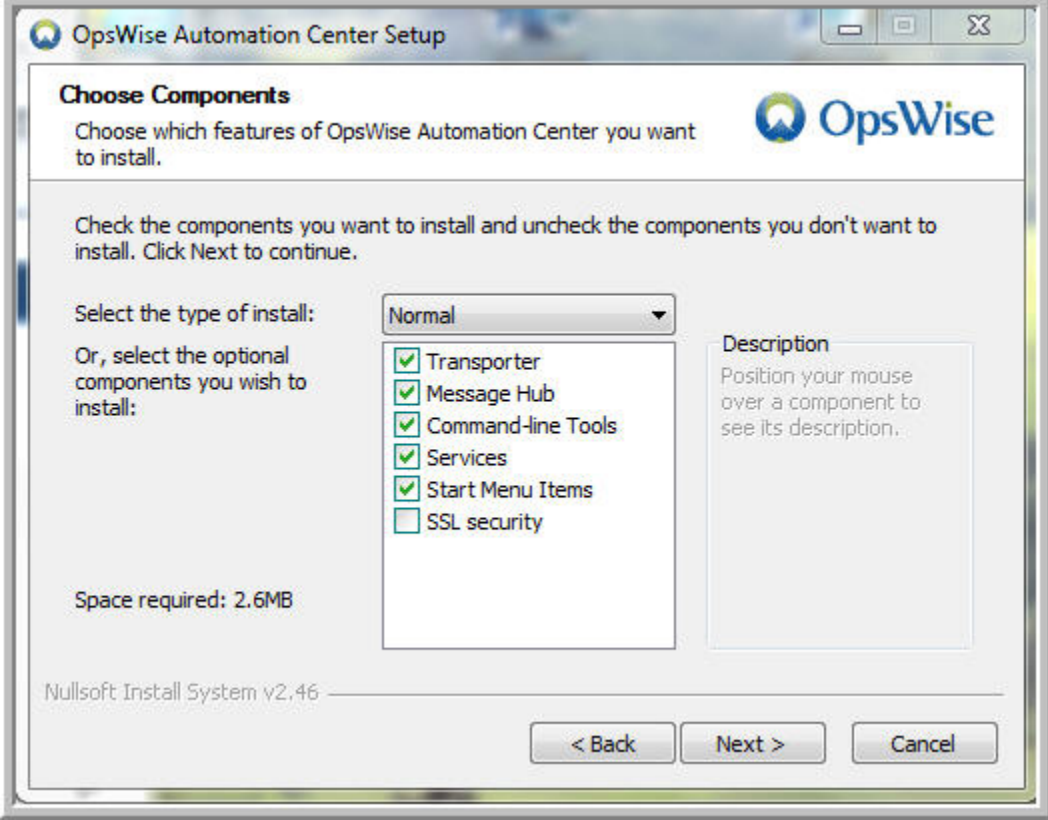

4. Make your selections and click **Next**.

5. Specify the install directory and click Next.

6. The Network Configuration screen displays.

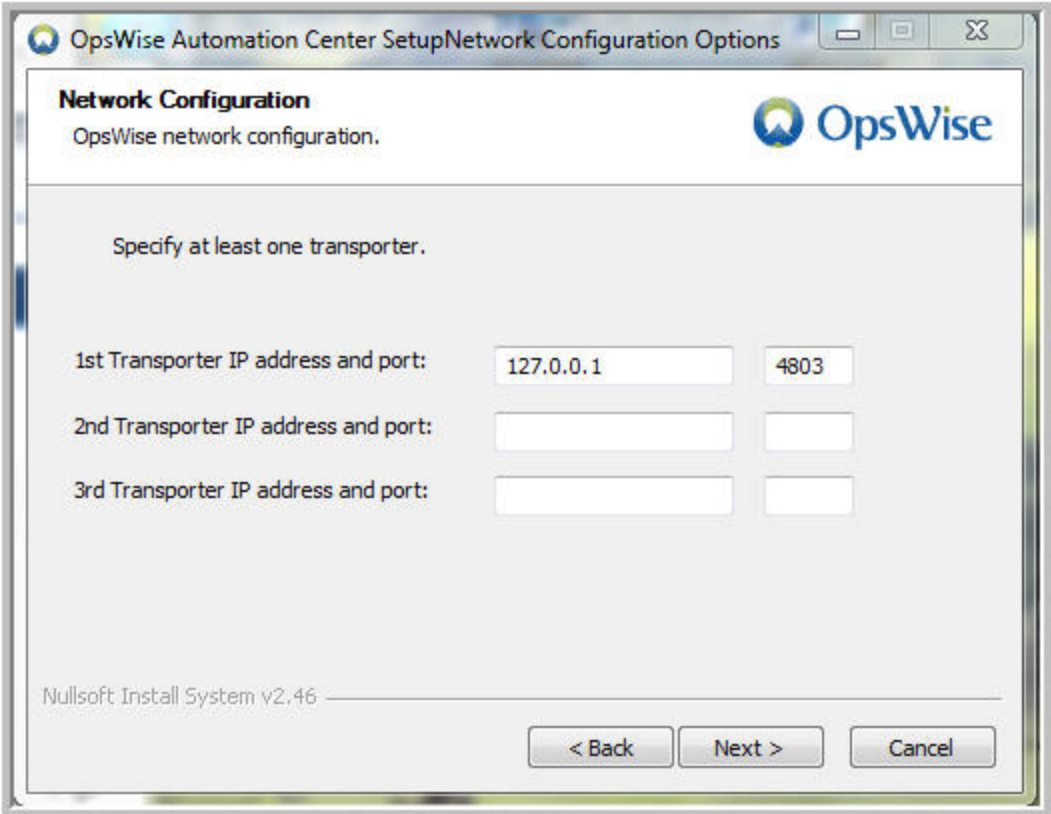

- 7. You must minimally specify the machine name where the transporter resides. Click **Next**.
- 8. The Message Hub Connection Configuration screen displays.

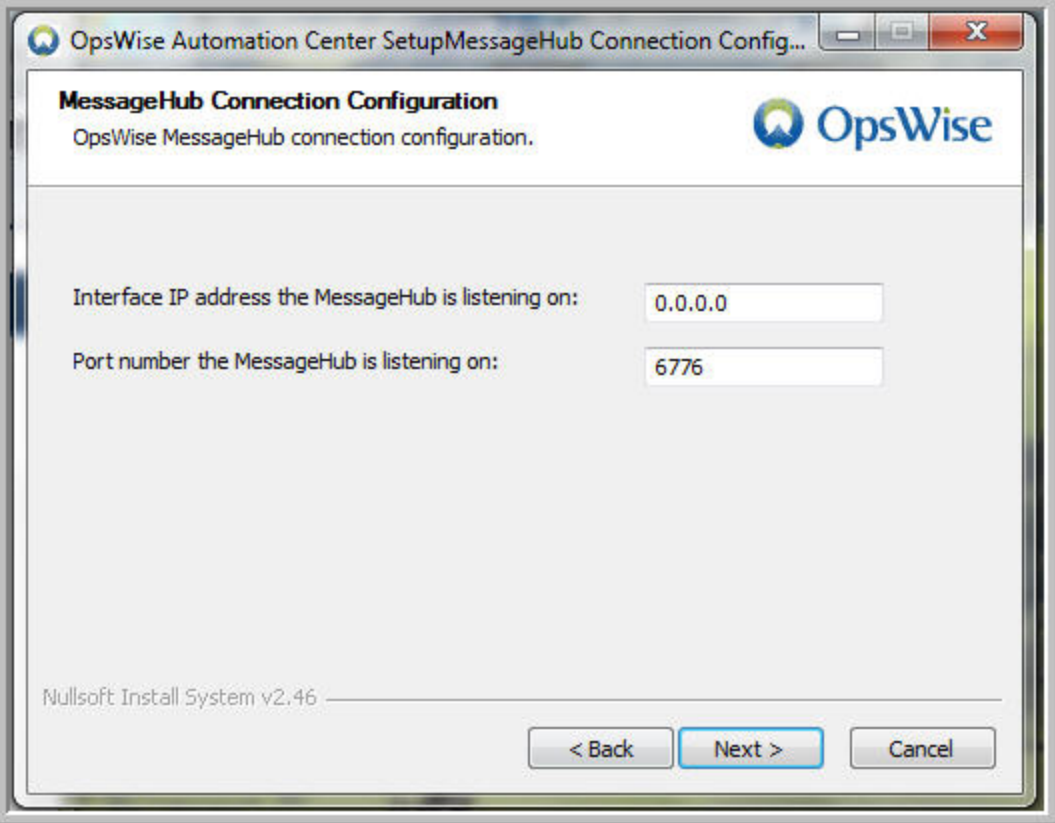

9. Type in the IP address and port number where the MsgHub will bind to and click **Next**.

10. The Windows Service Logon Options screen displays.

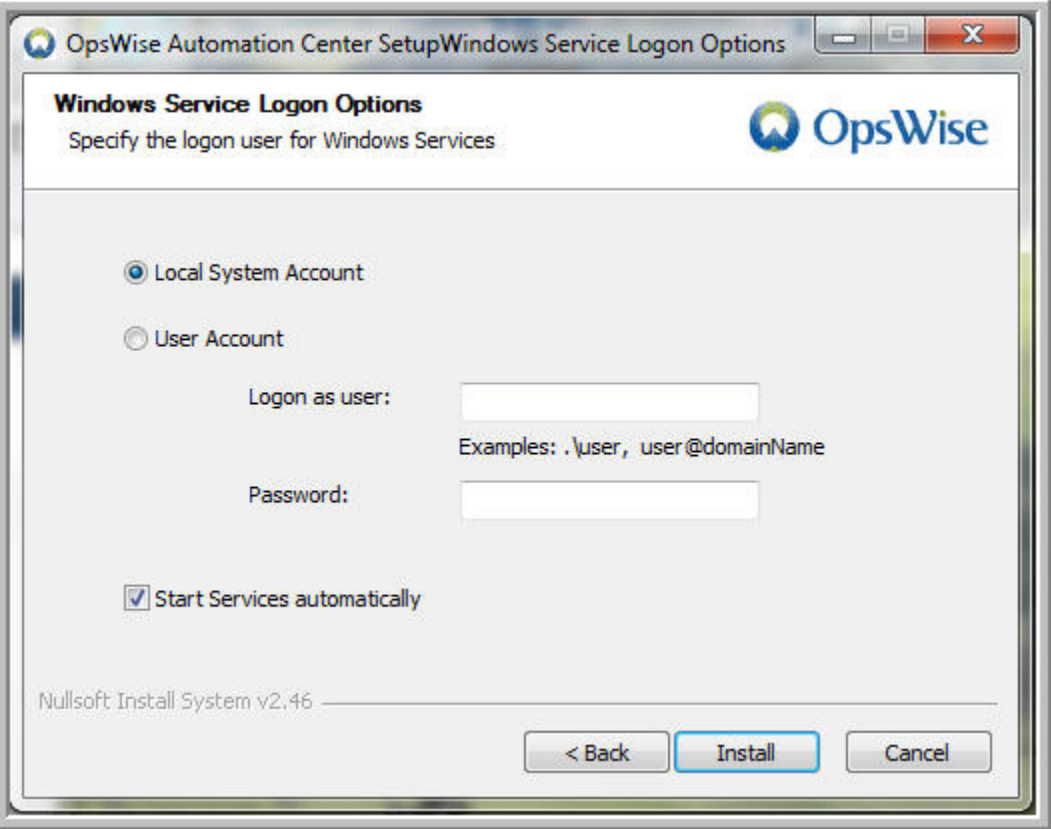

- 11. Do not change the default selection, Local System Account. Also, indicate whether you want Windows services for the outboard component to start automatically when you start up Windows. Click **Install**, then **Next**.
- 12. The installation procedure installs the components you specified. If you did not specify that the Windows services should be started automatically, click [here](#page-27-0) for instructions on how to start each service.

# **Starting-Stopping Opswise Components on Windows**

- [Start/Stop Components Opswise 5.1 and Later](#page-69-0)
	- [From the DOS Command Prompt](#page-70-0)
	- [From Windows Services](#page-71-0)
- [Start/Stop Components Opswise 1.7 and Earlier](#page-70-1)
	- [From the DOS Command Prompt](#page-70-0)
		- [From Windows Services](#page-71-0)

## <span id="page-69-0"></span>**Start/Stop Components - Opswise 5.1 and Later**

#### **From the DOS Command Prompt**

To start or stop the Core, use the following commands:

 c:\\$CATALINA\_HOME\bin\startup.bat c:\\$CATALINA\_HOME\bin\shutdown.bat

To start or stop the Transporter, use the following commands:

```
 sc start wmsgardt
 sc stop wmsgardt
```
To start or stop the Message Hub, use the following commands:

```
 sc start wmsgardh -s HUB
 sc stop wmsgardh
```
To start or stop the agent (UAG), use Windows Services (see below).

#### **From Windows Services**

The Opswise Windows Services are created automatically during the install process. A separate service entry is created for the message hub and transporter, plus a guardian service for each. You will start and stop these services by right-clicking the guardian service and selecting **Start** or **Stop**. The guardian service is used to start and stop the Opswise services and to monitor each service for status.

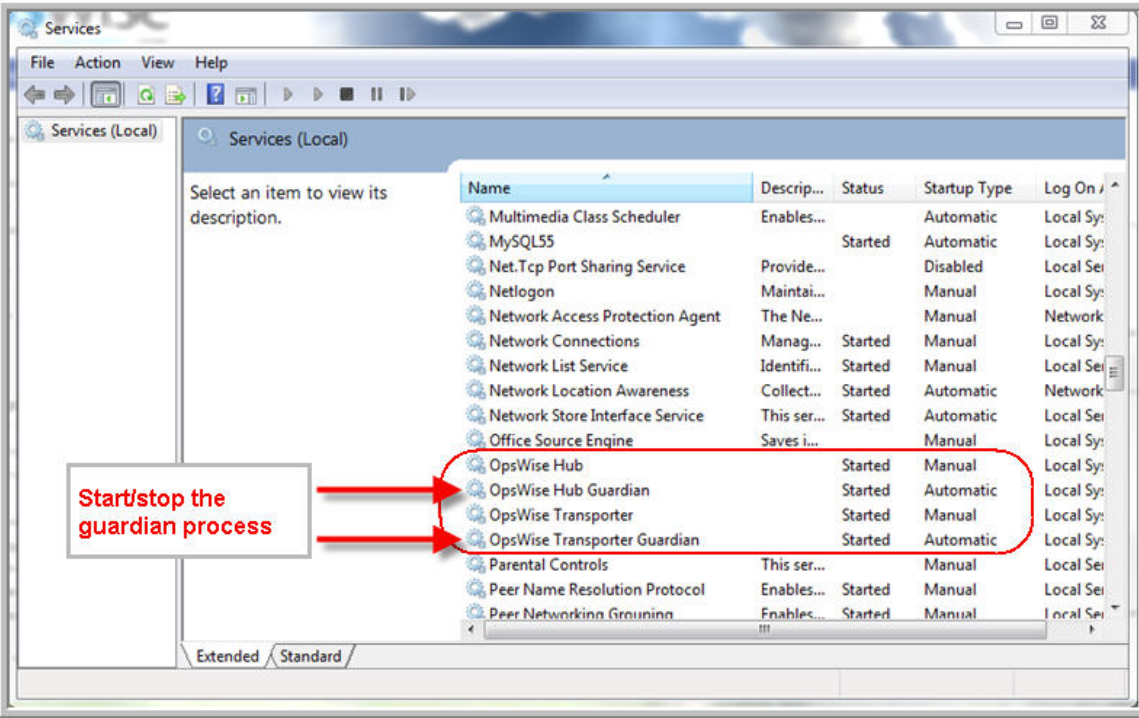

The agent is referred to in the services window as the Universal Broker. It has no guardian service.

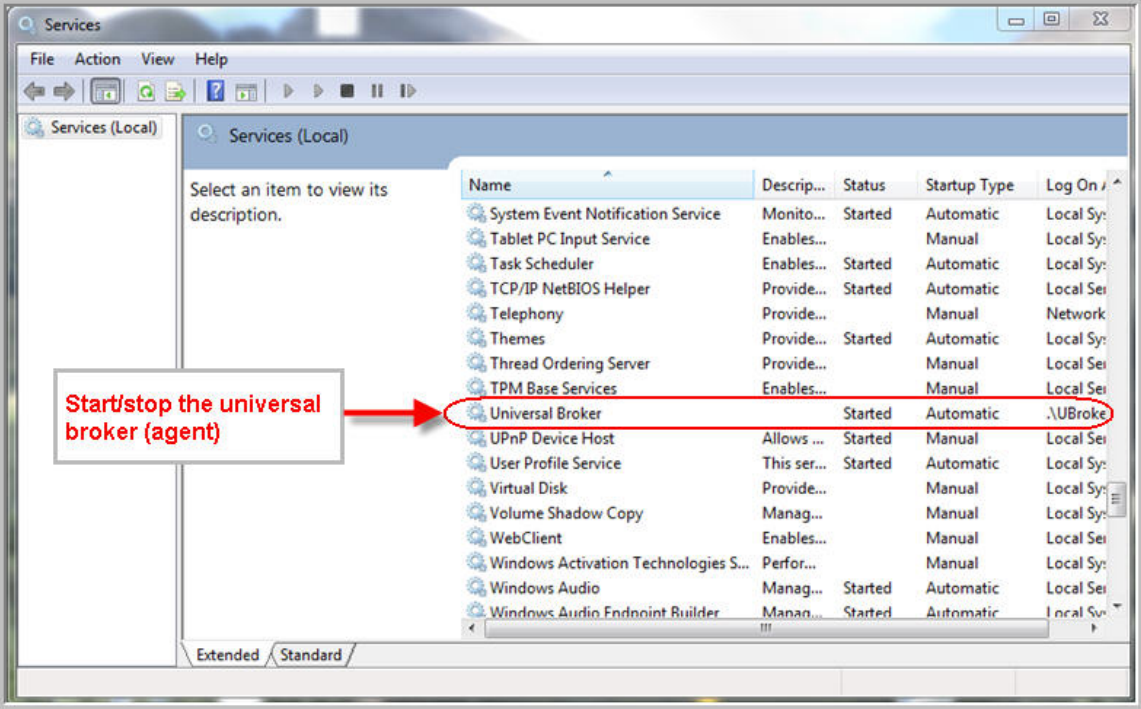

Note that the logon user for the services must have full access to the Opswise install directory.

# <span id="page-70-1"></span>**Start/Stop Components - Opswise 1.7 and Earlier**

#### <span id="page-70-0"></span>**From the DOS Command Prompt**

To start or stop the Core, use the following commands:

 c:\\$CATALINA\_HOME\bin\startup.bat c:\\$CATALINA\_HOME\bin\shutdown.bat

To start or stop the Transporter, use the following commands:

```
 sc start wmsgardt
 sc stop wmsgardt
```
To start or stop the Message Hub, use the following commands:

```
 sc start wmsgardh -s HUB
 sc stop wmsgardh
```
To start or stop the Opswise Agent, use the following commands:

```
 sc start wmsgarda -s AGENTNAME
 sc stop wmsgarda
```
#### <span id="page-71-0"></span>**From Windows Services**

The Opswise Windows Services are created automatically during the install process. A separate service entry is created for the agent, message hub, and transporter, plus a guardian service for each component. The guardian service is used to start and stop the Opswise services and to monitor each service for status. Each service entry is identified as an Opswise service, as shown below:

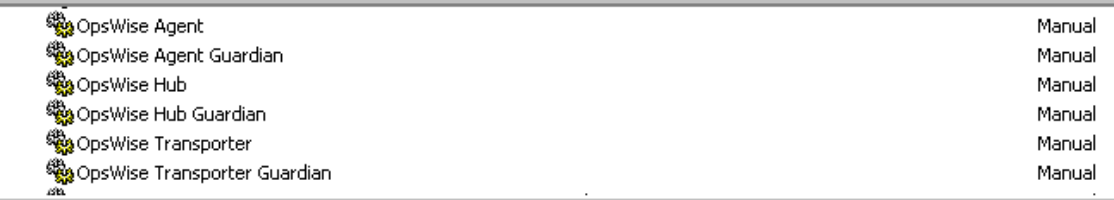

Note that the logon user for the services must have full access to the Opswise install directory.

#### **To start and stop the components:**

- 1. Highlight its associated **guardian service**.
- 2. Right-click to display the services menu.
- 3. Click start or stop, as needed.
# **Starting-Stopping Opswise Components on HP-UX**

To start or stop the Opswise 5.1 Agent (UAG), see [Starting and Stopping Components](https://www.stonebranch.com/confluence/display/IND510/Starting+and+Stopping+Components).

Δ **Note** Enter the following commands as ROOT.

Itanium and PA-RISC: To start or stop the Opswise Agent Versions 1.7 and earlier, use the following commands:

/sbin/init.d/opsagent start /sbin/init.d/opsagent stop

Itanium only: To start or stop the Transporter (all Opswise versions), use the following commands:

/sbin/init.d/opstransport start /sbin/init.d/opstransport stop

Itanium only: To start or stop the Message Hub (all Opswise versions), use the following commands:

/sbin/init.d/opsmsghub start /sbin/init.d/opsmsghub stop

# **Starting-Stopping Opswise Components on Solaris Intel**

To start or stop the Opswise 5.1 Agent (UAG), see [Starting and Stopping Components](https://www.stonebranch.com/confluence/display/IND510/Starting+and+Stopping+Components).

Δ **Note** Enter the following commands as ROOT.

To start or stop the Opswise Agent Versions 1.7 and earlier, use the following commands:

 /etc/init.d/opsagent start /etc/init.d/opsagent stop

To start or stop the Transporter (all Opswise versions), use the following commands:

 /etc/init.d/opstransport start /etc/init.d/opstransport stop

To start or stop the Message Hub (all Opswise versions), use the following commands:

 /etc/init.d/opsmsghub start /etc/init.d/opsmsghub stop

# **Starting-Stopping Opswise Components on Solaris Sparc**

To start or stop the Opswise 5.1 Agent (UAG), see [Starting and Stopping Components](https://www.stonebranch.com/confluence/display/IND510/Starting+and+Stopping+Components).

To start or stop the Opswise Agent versions 1.7 and earlier, enter the following commands as ROOT:

 /etc/init.d/opsagent start /etc/init.d/opsagent stop

# **Starting-Stopping Opswise Components on Unix AIX**

To start or stop the Opswise 5.1 Agent (UAG), see [Starting and Stopping Components](https://www.stonebranch.com/confluence/display/IND510/Starting+and+Stopping+Components).

Δ **Note** Enter the following commands as ROOT.

To start or stop the Opswise Agent Versions 1.7 and earlier, use the following commands:

```
 /etc/rc.d/rc2.d/Sopsagent start
 /etc/rc.d/rc2.d/Kopsagent stop
```
To start or stop the Transporter (all Opswise versions), use the following commands:

 /etc/rc.d/rc2.d/Sopstransport start /etc/rc.d/rc2.d/Kopstransport stop

To start or stop the Message Hub (all Opswise versions), use the following commands:

 /etc/rc.d/rc2.d/Sopsmsghub start /etc/rc.d/rc2.d/Kopsmsghub stop

# **Starting-Stopping Opswise Components on Linux**

To start or stop the Core (all Opswise versions), use the following commands:

/\$TOMCAT\_HOME/bin/startup.sh /\$TOMCAT\_HOME/bin/shutdown.sh

or

service tomcat start service tomcat stop

If you have configured your system with **init.d**, you can use the following:

/etc/init.d/tomcat start /etc/init.d/tomcat stop

To start or stop the Opswise 5.1 Agent (UAG), see [Starting and Stopping Components](https://www.stonebranch.com/confluence/display/IND510/Starting+and+Stopping+Components).

◬ **Note** Enter the following commands as ROOT.

To start or stop the Opswise Agent Versions 1.7 and earlier, use the following commands:

service opsagent start service opsagent stop

To start or stop the Transporter (all Opswise versions), use the following commands:

service opstransport start service opstransport stop

To start or stop the Message Hub (all Opswise versions), use the following commands:

service opsmsghub start service opsmsghub stop

# **Starting-Stopping Opswise Components on zLinux**

To start or stop the Opswise 5.1 Agent (UAG), see [Starting and Stopping Components](https://www.stonebranch.com/confluence/display/IND510/Starting+and+Stopping+Components).

To start or stop the Opswise Agent Version 1.7 and earlier, enter the following commands as ROOT:

service opsagent start service opsagent stop

# **Starting-Stopping Opswise Components on zOS**

To start or stop the Opswise 5.1 Agent (UAG), see [Starting and Stopping Components](https://www.stonebranch.com/confluence/display/IND510/Starting+and+Stopping+Components).

To start or stop the Opswise Agent Versions 1.7 and earlier, use the following commands:

#### MVS Start command

 S [OPSPROC] (where OPSPROC is the name of the procedure you added to the system.PROCLIB)

#### MVS Stop command

P [OPSPROC]

# <span id="page-79-0"></span>**Verify Outboard Installation**

Follow these steps to verify that your agent, message hub, and transporter are installed, running, and communicating with the core processor:

1. From your browser, open the Opswise main navigation page (where localhost is the name of the machine).

http://localhost:8080/opswise

- 2. Log in with a userid and password for this system.
- 3. To check for your newly installed agent, select **Automation Center Resources > All Agents**. You will see a list similar to the example shown below, including the agent you just installed. Make sure the agent Status is Active (green circle with a checkmark).

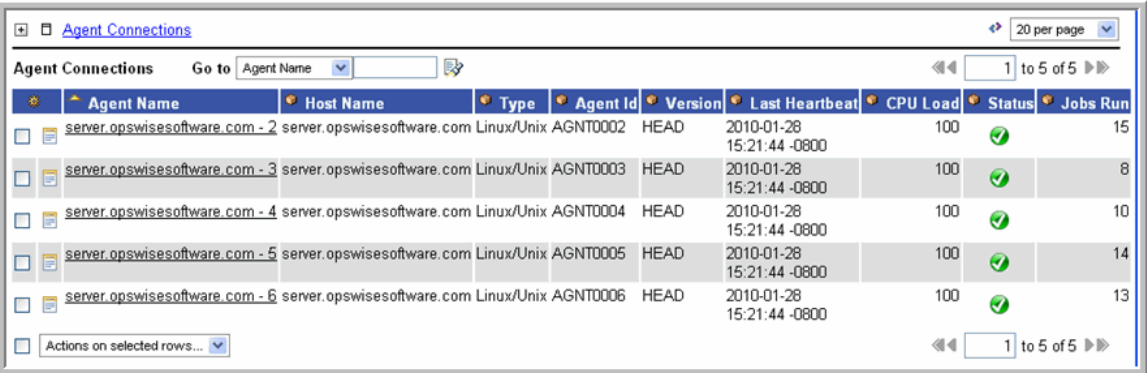

4. To check for your newly installed message hub and transporter, select **Automation Center Resources > Connectors**. You will see a list similar to the example shown below, including the message hub and transporter you just installed. Make sure the message hub and transporter Statuses are Active (green circle with a checkmark).

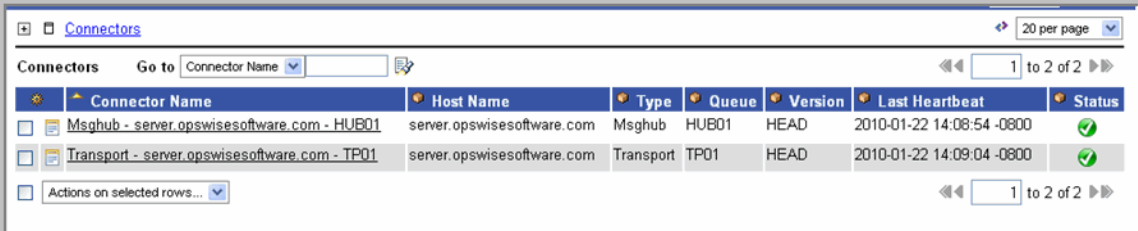

5. For more information about these components, go to [Agent-Based Resources](https://www.stonebranch.com/confluence/display/OAC51/Agent-Based+Resources). To get started using the system and become familiar with its features, we recommend you spend some time going through the tutorials on the [First Look](https://www.stonebranch.com/confluence/display/OAC51/First+Look) page.

# **Upgrading Opswise Automation Center**

- [Introduction](#page-80-0)
- [Back Up Your Database](#page-80-1)
- [Run an Opswise Export](#page-80-2)
	- [Make Sure No Records Are Being Processed](#page-80-3)
	- [Decide Which Records to Export](#page-81-0)
	- [Run the Export](#page-81-1)
- [Stop Tomcat and Remove the Opswise Core](#page-82-0)
- [Stop Hub, Transporter, and Agent Components](#page-83-0)
- [Prepare Your Database](#page-83-1)
- [Download the New Opswise Release](#page-83-2)
- [Install and Verify the Opswise Core](#page-83-3)
- [Run an Opswise Import](#page-83-4)
- [Check Your Data](#page-84-0)
- [Install Opswise Hub and Transporter \(Outboard Components\)](#page-84-1)
- [Install Universal Automation Center Agent \(UAG\)](#page-84-2)
- [Start/Stop Opswise Components](#page-84-3)
- [Verify the Agent and Outboard Component Installation](#page-84-4)

# <span id="page-80-0"></span>**Introduction**

These instructions describe how to upgrade Opswise from one version to another. You can use these instructions for the supported upgrade paths shown in the table below. For any other upgrade path, consult your Stonebranch representative.

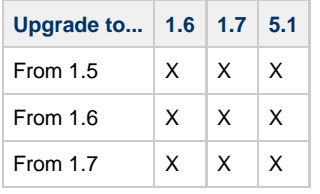

For each upgrade, you must install the new versions of the [core, transporter and message hub](#page-3-0) components at the same time. Opswise agents do not need to be upgraded at the same time and older versions will still operate with updated core components. However, we recommend that you also upgrade the agents as soon as possible to avoid letting the software get too out of date.

For a system overview of Opswise 5.1, click [here.](#page-3-0)

# <span id="page-80-1"></span>**Back Up Your Database**

**Important** Before upgrading your system, back up your database. The database backup is a fail-safe measure; you will be using the Opswise export/import utility described below to migrate your data.

# <span id="page-80-2"></span>**Run an Opswise Export**

The Opswise export scripts copy and save the specified records to one or more XML files. The files can then be imported into the upgraded system. For best results, complete the tasks described below before running the export.

### <span id="page-80-3"></span>**Make Sure No Records Are Being Processed**

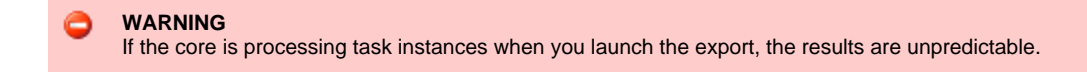

Before running the export:

1. Log in with **ops.admin** or a user with administrator privileges.

- 2. [Disable all active triggers](https://www.stonebranch.com/confluence/display/OAC51/Enabling+and+Disabling+Triggers) to make sure no tasks are being processed.
- 3. [Check the Activity screen](https://www.stonebranch.com/confluence/display/OAC51/Monitoring+Activity+from+the+Activity+Screen) to verify that there are no active task instances. If there are, wait until they complete before you start the export process. If necessary, you can [force finish](https://www.stonebranch.com/confluence/display/OAC51/Manually+Running+and+Controlling+Tasks#ManuallyRunningandControllingTasks-ForceFinishingaTask) tasks.

### <span id="page-81-0"></span>**Decide Which Records to Export**

The list of export scripts changed from Opswise 1.7 to Opswise 5.1. Depending on what version you are upgrading from, select the appropriate upgrade script from the following descriptions.

### **Exporting Records from Opswise 1.7 or Earlier**

The following export scripts are available:

**opswise\_bulk\_exec\_export.js** - Not recommended for migration. Exports all unfinished activity (task instances in the Activity display) **opswise\_bulk\_export.js** - Exports all record definitions and task instance history, which includes all task instances in an end state (cancelled, failed, skipped, finished, success)

#### **Exporting Records from Opswise 5.1 or Later**

The following export scripts are available:

- **opswise\_bulk\_export\_activity.js** Not recommended for migration. Exports all unfinished activity (task instances in the Activity display)
- **opswise\_bulk\_export.js** Exports all current record definitions, without versions
- **opswise\_bulk\_export\_with\_versions.js** Exports all current records along with older (non-current) versions of record definitions
- **opswise\_bulk\_export\_history.js** Exports task instance history, which includes all task instances in an end state (cancelled, failed, skipped, finished, success)

### <span id="page-81-1"></span>**Run the Export**

Follow these steps to run a bulk export of your data:

1. From the navigation pane, select **Automation Center Administration > Configuration > Maintenance Scripts**. The image below shows export script options in a 5.1 version of Opswise.

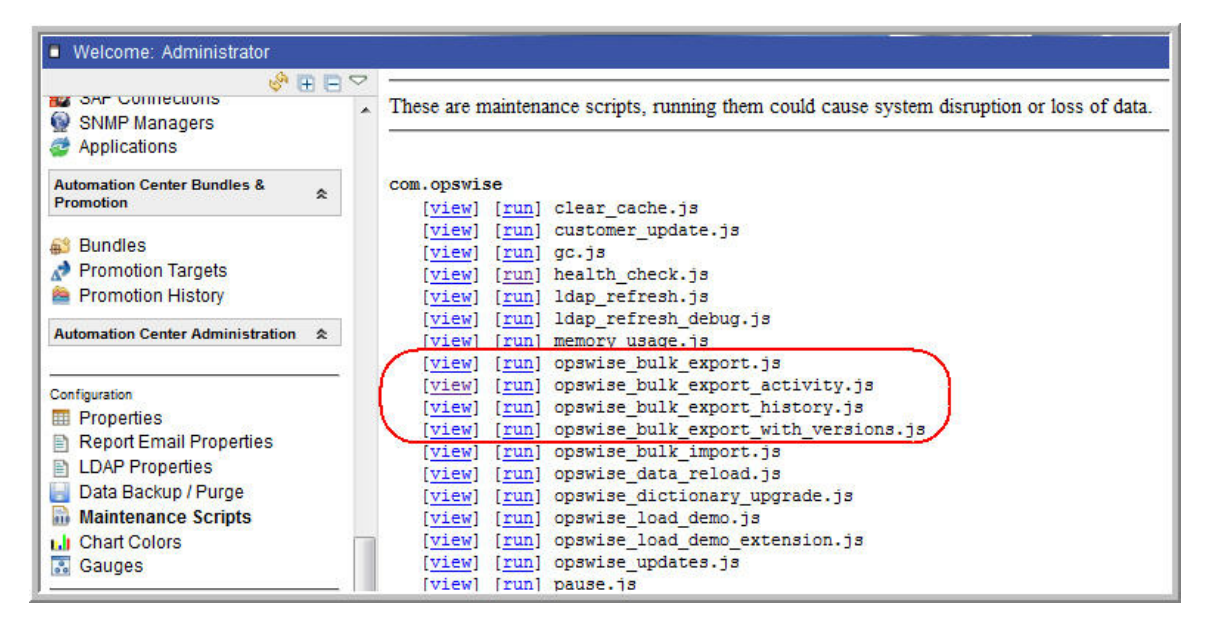

- 2. Select the script you want to run and click **Run**.
- 3. The utility prompts for a confirmation. Click **Yes**.
- 4. As your data is exported, the output from the script is written to the screen, as shown.

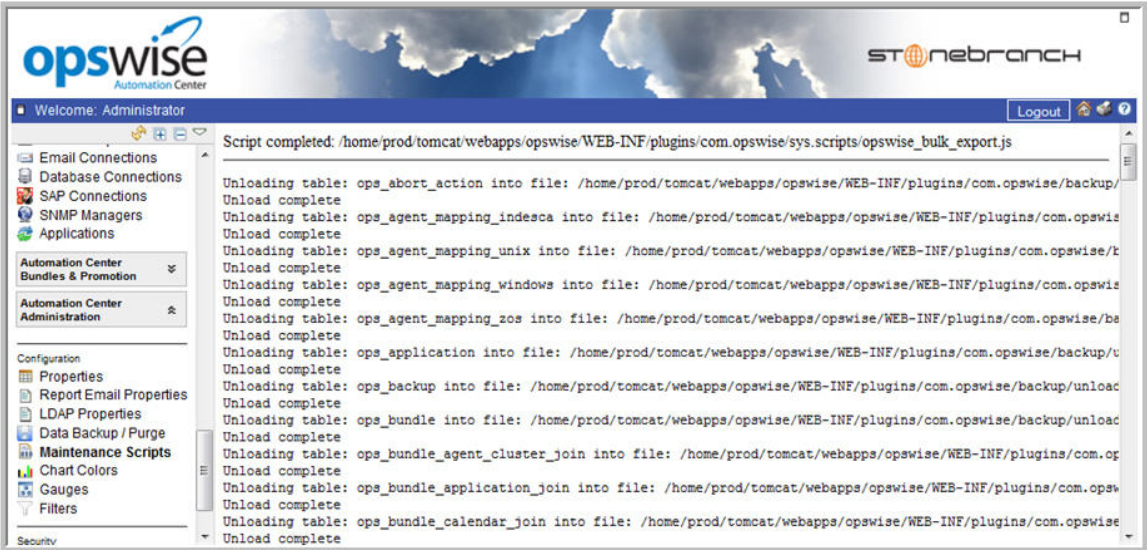

5. Look over the output for any error messages. If you see any, copy the output to a file and send it to support@stonebranch.com. 6. Zip or tar the contents of:

[tomcat directory]/webapps/opswise/WEB-INF/plugins/com.opswise/backup/unload/

- 7. Copy the zip/tar file to a safe place for use after the upgrade process.
- 8. Copy your glide.properties file to a safe place. You may need to consult this file later. The file is located here:

[tomcat directory]/webapps/opswise/WEB-INF/properties

- 9. Copy your license key from the Opswise Properties form and store in a safe place.
- 10. Copy the LDAP mapping file to a safe place for use after the upgrade process.

[tomcat directory]/webapps/opswise/WEB-INF/properties/users/ldapmap.xml

### <span id="page-82-0"></span>**Stop Tomcat and Remove the Opswise Core**

#### **Important**

Make sure you have copied to a safe location all the exported files from the previous step before continuing with this step. In this step you will stop and remove the core system (which does not include the agent components).

- 1. Stop the Tomcat process, as follows:
	- In Windows, you should use the services application to stop Tomcat. You may also issue the stop command on a command line:

net stop [name of Tomcat service]

• In Unix, stop the daemon using the script found in the /etc/init.d directory for Tomcat.

service [name of Tomcat service] stop

In either system, you can stop the service using the \$TOMCAT\_HOME/bin/shutdown.bat or \$TOMCAT\_HOME/bin/shutdown.sh scripts:

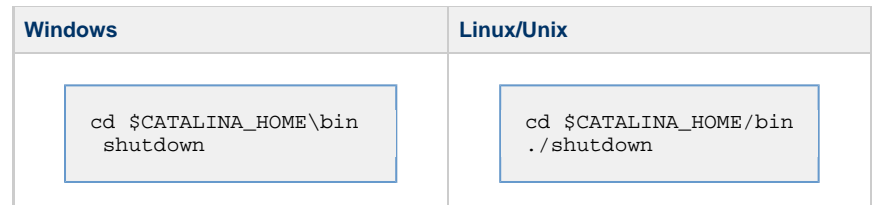

2. Delete the directory:

\$CATALINA\_HOME/webapps/opswise/

3. Delete the file:

\$CATALINA\_HOME/webapps/opswise.war

# <span id="page-83-0"></span>**Stop Hub, Transporter, and Agent Components**

For the agent and outboard components (the message hub and transporter), you do not need to remove the old versions. This process upgrades the existing software.

```
Note
◬
     You can run downlevel versions of Stonebranch agents with new versions of the core, hub, and transporter processes.
```
Stop the Opswise processes in the order shown. For instructions about how to stop Opswise processes for your specific platform, see [Start/Stop](#page-27-0) [Opswise Components](#page-27-0) .

- 1. Stop the Hub process.
- 2. Stop the Transporter process.
- 3. Stop all Agent processes (required only for agents you are updating to the new release).

# <span id="page-83-1"></span>**Prepare Your Database**

Delete or drop your database using the appropriate database admin tool.

**Important** Before dropping your existing database, make sure you have created a backup as described at the beginning of the procedure.

### <span id="page-83-2"></span>**Download the New Opswise Release**

Click [here](#page-35-0) for instructions about downloading the latest Opswise software.

### <span id="page-83-3"></span>**Install and Verify the Opswise Core**

The Opswise core processor is a Java application running within Apache Tomcat. For this reason, the core software and [installation procedure](#page-36-0) is basically the same for all platforms.

### <span id="page-83-4"></span>**Run an Opswise Import**

In this step, you are importing your data that you exported earlier using the [Opswise bulk export.](#page-81-1)

- 1. Unzip/untar the backup file that you created earlier using the Opswise export.
- 2. Copy the XML files to the following directory:

3. From the navigation pane, select **Automation Center Administration > Configuration > Maintenance Scripts**. 4. Locate and run the script 5. The utility prompts for a confirmation. Click **Yes**. 6. As your data is imported, the output from the script is written to the screen. Look over the output for any error messages. If you see any, 7. Run the following script: \$CATALINA\_HOME/webapps/opswise/WEB-INF/plugins/com.opswise/backup/unload opswise\_bulk\_import.js copy the output to a file and send it to support@stonebranch.com. clear\_cache.js

# <span id="page-84-0"></span>**Check Your Data**

At this point, your previous definitions, users and passwords have all been restored. Log out and in again, and review your records to make sure all your previous definitions, users, and passwords have been restored successfully.

### <span id="page-84-1"></span>**Install Opswise Hub and Transporter (Outboard Components)**

The Opswise Outboard components comprise the transporter, message hub and command line tools. The software and instructions differ depending on your platform. For instructions, click [here a](#page-26-0)nd select your platform.

### <span id="page-84-2"></span>**Install Universal Automation Center Agent (UAG)**

The software and instructions for Universal Automation Center Agent (UAG) differ depending on your platform. For instructions, click [here](#page-26-1) and select your platform.

If you are upgrading from Opswise 1.7, 1.6 or 1.5 to Opswise 5.1 or later, you will be converting from the old Opswise agent software to the new Opswise Universal Automation Center Agent (UAG) software. For Linux/Unix and Windows agents, the agent installation command parameters include the option CONVERT\_OPSAGENT=yes. When you specify this option, the installation process invokes a script named opsmerge.sh (Linux/Unix) or opsmerge.vbs (Windows). This script stops the agent and converts the agent properties (agent.props) into the new agent properties file, uags.conf. The script also performs several other tasks needed for the conversion. For details, see [Migrating an Opswise Agent to](https://www.stonebranch.com/confluence/display/INSTALL510/Migrating+an+Opswise+Agent+to+UAG+for+Workload+Automation+5+for+UNIX) [UAG for Workload Automation 5 for UNIX](https://www.stonebranch.com/confluence/display/INSTALL510/Migrating+an+Opswise+Agent+to+UAG+for+Workload+Automation+5+for+UNIX) and [Migrating an Opswise Agent to UAG for Workload Automation 5 for Windows](https://www.stonebranch.com/confluence/display/INSTALL510/Migrating+an+Opswise+Agent+to+UAG+for+Workload+Automation+5+for+Windows).

#### А **Note**

You cannot upgrade a z/OS agent from Opswise 1.7, 1.6, or 1.5 to Opswise 5.1 or later. To use the new Opswise Universal Automation Center Agent (UAG) software, you must install a [Workload Automation 5 for z/OS](https://www.stonebranch.com/confluence/display/INSTALL510/zOS+Installation) package, which contains UAG.

### <span id="page-84-3"></span>**Start/Stop Opswise Components**

The start/stop procedure for the Opswise components may differ depending on your platform. For instructions, click [here a](#page-27-0)nd select your platform.

# <span id="page-84-4"></span>**Verify the Agent and Outboard Component Installation**

As a final step, you should verify that your agent and outboard components are installed, running, and communicating with the Opswise core server. Click [here](#page-79-0) for instructions.